# TP-LINK®

# **User Guide**

# TL-WPS510U

# **Pocket-Sized Wireless N Print Server**

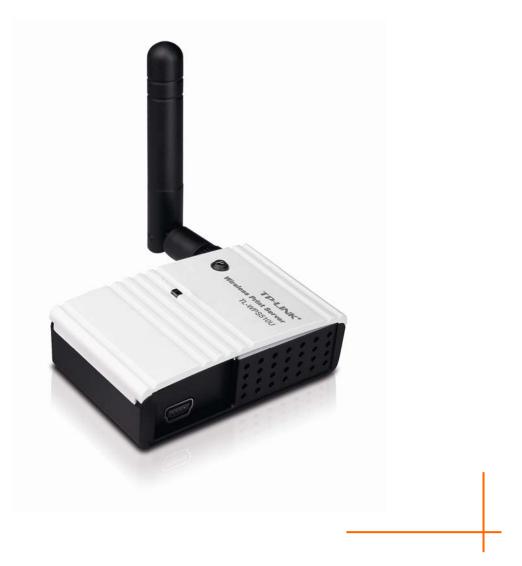

REV4.0.0 1910010986

# **COPYRIGHT & TRADEMARKS**

Specifications are subject to change without notice. **TP-LINK**<sup>®</sup> is a registered trademark of TP-LINK TECHNOLOGIES CO., LTD. Other brands and product names are trademarks or registered trademarks of their respective holders.

No part of the specifications may be reproduced in any form or by any means or used to make any derivative such as translation, transformation, or adaptation without permission from TP-LINK TECHNOLOGIES CO., LTD. Copyright © 2014 TP-LINK TECHNOLOGIES CO., LTD. All rights reserved.

http://www.tp-link.com

#### **FCC STATEMENT**

# FC

This equipment has been tested and found to comply with the limits for a Class B digital device, pursuant to part 15 of the FCC Rules. These limits are designed to provide reasonable protection against harmful interference in a residential installation. This equipment generates, uses and can radiate radio frequency energy and, if not installed and used in accordance with the instructions, may cause harmful interference to radio communications. However, there is no guarantee that interference will not occur in a particular installation. If this equipment does cause harmful interference to radio or television reception, which can be determined by turning the equipment off and on, the user is encouraged to try to correct the interference by one or more of the following measures:

- > Reorient or relocate the receiving antenna.
- > Increase the separation between the equipment and receiver.
- Connect the equipment into an outlet on a circuit different from that to which the receiver is connected.
- > Consult the dealer or an experienced radio/ TV technician for help.

This device complies with part 15 of the FCC Rules. Operation is subject to the following two conditions:

- 1) This device may not cause harmful interference.
- 2) This device must accept any interference received, including interference that may cause undesired operation.

Any changes or modifications not expressly approved by the party responsible for compliance could void the user's authority to operate the equipment.

Note: The manufacturer is not responsible for any radio or TV interference caused by unauthorized modifications to this equipment. Such modifications could void the user's authority to operate the equipment.

#### FCC RF Radiation Exposure Statement

This equipment complies with FCC RF radiation exposure limits set forth for an uncontrolled environment. This device and its antenna must not be co-located or operating in conjunction with any other antenna or transmitter.

"To comply with FCC RF exposure compliance requirements, this grant is applicable to only Mobile Configurations. The antennas used for this transmitter must be installed to provide a separation distance of at least 20 cm from all persons and must not be co-located or operating in conjunction with any other antenna or transmitter."

#### **CE Mark Warning**

# €€1588

This is a class B product. In a domestic environment, this product may cause radio interference, in which case the user may be required to take adequate measures.

### **Canadian Compliance Statement**

This device complies with Industry Canada license-exempt RSS standard(s). Operation is subject to the following two conditions:

(1) This device may not cause interference, and

(2)This device must accept any interference, including interference that may cause undesired operation of the device.

Cet appareil est conforme aux norms CNR exemptes de licence d'Industrie Canada. Le fonctionnement est soumis aux deux conditions suivantes:

(1) cet appareil ne doit pas provoquer d'interférences et

(2) cet appareil doit accepter toute interférence, y compris celles susceptibles de provoquer un fonctionnement non souhaité de l'appareil.

This device has been designed to operate with the antennas listed below, and having a maximum gain of 3 dBi. Antennas not included in this list or having a gain greater than 3 dBi are strictly prohibited for use with this device. The required antenna impedance is 50 ohms.

#### **Industry Canada Statement**

Complies with the Canadian ICES-003 Class B specifications.

Cet appareil numérique de la classe B est conforme à la norme NMB-003 du Canada.

This device complies with RSS 210 of Industry Canada. This Class B device meets all the requirements of the Canadian interference-causing equipment regulations.

Cet appareil numérique de la Classe B respecte toutes les exigences du Règlement sur le matériel brouilleur du Canada.

#### **Korea Warning Statements**

당해 무선설비는 운용중 전파혼신 가능성이 있음.

### **NCC Notice & BSMI Notice**

注意!

依據 低功率電波輻射性電機管理辦法

第十二條 經型式認證合格之低功率射頻電機,非經許可,公司、商號或使用者均不得擅自變更頻率、 加大功率或變更原設計之特性或功能。

第十四條 低功率射頻電機之使用不得影響飛航安全及干擾合法通行; 經發現有干擾現象時, 應立即 停用, 並改善至無干擾時方得繼續使用。前項合法通信, 指依電信規定作業之無線電信。低功率射 頻電機需忍受合法通信或工業、科學以及醫療用電波輻射性電機設備之干擾。

減少電磁波影響,請妥適使用。

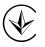

Продукт сертифіковано згідно с правилами системи УкрСЕПРО на відповідність вимогам нормативних документів та вимогам, що передбачені чинними законодавчими актами України.

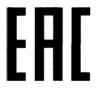

#### Safety Information

- When product has power button, the power button is one of the way to shut off the product; when there is no power button, the only way to completely shut off power is to disconnect the product or the power adapter from the power source.
- Don't disassemble the product, or make repairs yourself. You run the risk of electric shock and voiding the limited warranty. If you need service, please contact us.
- Avoid water and wet locations.

This product can be used in the following countries:

| AT | BG | BY | CA | CZ | DE | DK | EE |
|----|----|----|----|----|----|----|----|
| ES | FI | FR | GB | GR | ΗU | Ш  | IT |
| LT | LV | MT | NL | NO | PL | PT | RO |
| RU | SE | SK | TR | UA |    |    |    |

#### **DECLARATION OF CONFORMITY**

For the following equipment:

Product Description: Pocket-Sized Wireless N Print Server

Model No.: TL-WPS510U

Trademark: TP-LINK

We declare under our own responsibility that the above products satisfy all the technical regulations applicable to the product within the scope of Council Directives:

Directives 1999/5/EC, Directives 2004/108/EC, Directives 2006/95/EC, Directives 1999/519/EC, Directives 2011/65/EU

The above product is in conformity with the following standards or other normative documents

EN 300 328 V1.7.1: 2006

EN 301 489-1 V1.9.2:2011& EN 301 489-17 V2.2.1:2012

EN 55022:2010

EN 55024:2010

EN 61000-3-2:2006+A1:2009+A2:2009

EN 61000-3-3:2008

EN 60950-1:2006+A11: 2009+A1:2010+A12:2011

EN 62311:2008

The product carries the CE Mark:

# €€1588

Person is responsible for making this declaration:

Yang Hongliang Product Manager of International Business

Date of issue: 2014

TP-LINK TECHNOLOGIES CO., LTD.

Building 24 (floors 1, 3, 4, 5), and 28 (floors 1-4) Central Science and Technology Park, Shennan Rd, Nanshan, Shenzhen, China

| Packag | ge Cor  | ntents                                      | 1  |
|--------|---------|---------------------------------------------|----|
| Chapte | er 1.   | Introduction                                | 2  |
| 1.1    | Produ   | ct Overview                                 | 2  |
| 1.2    | Featu   | res                                         | 2  |
| 1.3    | LED I   | ndicator                                    | 2  |
| 1.4    | Facto   | ry Default Settings                         | 3  |
| Chapte | er 2.   | Hardware Installation                       | 4  |
| 2.1    | Prepa   | ration                                      | 4  |
| 2.2    | Typol   | ogy                                         | 4  |
| 2.3    | Conne   | ection                                      | 4  |
| Chapte | er 3.   | How to Configure the Print Server           | 6  |
| 3.1    | Using   | Utility in Windows XP/Vista/7/8             | 6  |
|        | 3.1.1   | Setting up a Print Server Network           | 6  |
|        | 3.1.2   | Joining the Print Server Network            | 12 |
| 3.2    | Using   | Web Management Page in Windows XP/Vista/7/8 | 16 |
|        | 3.2.1   | Setting up a Print Server Network           | 16 |
|        | 3.2.2   | Joining the Print Server Network            | 26 |
| 3.3    | Using   | Web Management Page in MAC OS               | 27 |
|        | 3.3.1   | Setting up a Print Server Network           |    |
|        | 3.3.2   | Printer Installation in MAC OS              |    |
|        | 3.3.3   | Joining the Print Server Network            | 38 |
| Chapte | er 4.   | More Configuration for the Print Server     | 39 |
| 4.1    | Login   |                                             | 39 |
| 4.2    | Status  | 3                                           | 41 |
|        | 4.2.1   | System                                      | 41 |
|        | 4.2.2   | Printer                                     |    |
|        | 4.2.3   | Wireless                                    |    |
|        | 4.2.4   | TCP/IP                                      |    |
| 4.3    |         | · · · · · · · · · · · · · · · · · · ·       |    |
|        | 4.3.1   | System Setup                                |    |
|        | 4.3.2   | Wireless Setup                              |    |
| ЛЛ     | 4.3.3   | TCP/IP Setup                                |    |
| 4.4    | IVIISC. |                                             | 48 |

# CONTENTS

|       | 4.4.1   | Factory Default                      | 48 |
|-------|---------|--------------------------------------|----|
|       | 4.4.2   | Firmware Upgrade                     | 49 |
| 4.5   | Restar  | t                                    | 50 |
| Appen | dix A:  | How to Reset the Print Server        | 51 |
| Appen | dix B:  | Frequently Asked Questions           | 52 |
| Appen | dix C:  | Printer Installation in Windows OS   | 54 |
| C-1   | f You H | lave Installed a Printer Before      | 54 |
| C-2   | f You N | lever Install a Printer Before       | 59 |
| Appen | dix D:  | Additional Installation Instructions | 65 |

# **Package Contents**

- > One TL-WPS510U Pocket-Sized Wireless N Print Server
- > One external AC power adapter
- > One USB cable
- > One Quick Installation Guide
- > One Resource CD containing Utility and User Guide

# Chapter 1. Introduction

#### 1.1 Product Overview

The external print servers enhance capability by letting you place your printers at convenient locations directly on the Ethernet network, and by increasing network printer performance and management. Please note that the print server does not support printing with host-based printers, e.g. CAPT, GDI, and PPA.

#### 1.2 Features

- > Travel size design, small enough to take on the road
- Compatible with IEEE 802.11n/g/b
- ➢ Wireless N speed up to 150Mbps
- > One USB 2.0 High Speed port(PID1)
- > One Built-in Reset Button

#### 1.3 LED Indicator

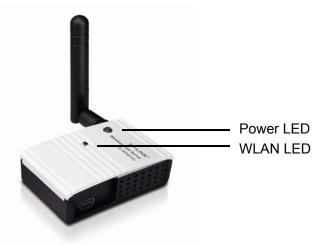

| LED   | Status           | Indication                                                                                                    |
|-------|------------------|----------------------------------------------------------------------------------------------------|
|       | On (Red)         | The Print Server's power is on.                                                                                          |
| Power | Off              | The Print Server's power is off.                                                                                         |
|       | Blinking (Green) | The Print Server is transmitting data via wireless connectivity.                                                         |
| WLAN  | Off              | The Print Server is not connected to any router/access point, or there is no data transmitted via wireless connectivity. |

### 1.4 Factory Default Settings

- > Username: admin
- Password: admin
- Wireless Mode: Ad-Hoc (Peer-to-Peer)
- Channel: 1
- SSID: WLAN-PS
- Encryption: None
- > IP Address: 192.168.0.10
- Subnet Mask: 255.255.255.0
- > DHCP Client: off

## Chapter 2. Hardware Installation

#### 2.1 Preparation

Before you start, you should prepare the following items:

- One USB Printer (non-GDI/CAPT)
- > One 802.11n Access Point/Router
- > One Computer with Wireless Adapter installed

#### P Note:

Please make sure the computer has been successfully installed the printer driver, i.e., when correctly connected to the printer, the computer can print without other configurations.

#### 2.2 Typology

In this topology, the wireless router is the center of the wireless network. Every host and TL-WPS510U will communicate with the wireless router. The hosts communicate with TL-WPS510U via the wireless router.

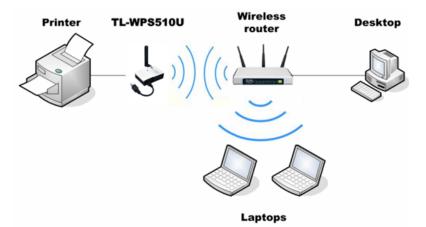

Figure 2-1 Topology

#### 2.3 Connection

Follow the instructions below to install the print server.

- 1. Power off the printer.
- 2. Connect the print server to your printer with the provided USB cable.
- 3. Power on the printer.

- 4. Power on the print server.
- 5. Wait 40 seconds for the print server's Power On Self Test (POST).

# Chapter 3. How to Configure the Print Server

#### 3.1 Using Utility in Windows XP/Vista/7/8

#### 3.1.1 Setting up a Print Server Network

To connect to the print server using PSWizard, the configurations for Windows XP, Windows Vista, Windows 7 and Windows 8 are similar. Here we take Windows 7 for example.

 Insert the setup CD into your CD-drive. The autorun program will be started as shown in Figure 3-1. Select the model (TL-WPS510U) of your print sever.

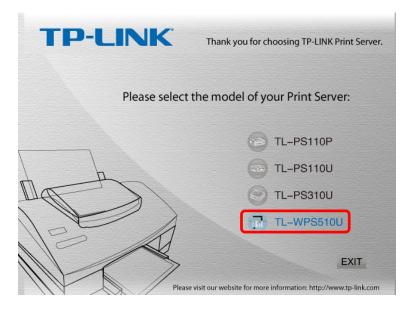

Figure 3-1

#### P Note:

If you don't have a CD-ROM, you can log onto our website <u>http://www.tp-link.com/en/support/download</u> to download the setup wizard PrintServer\_Setup\_Wizard.

2. Choose Easy Setup Wizard.

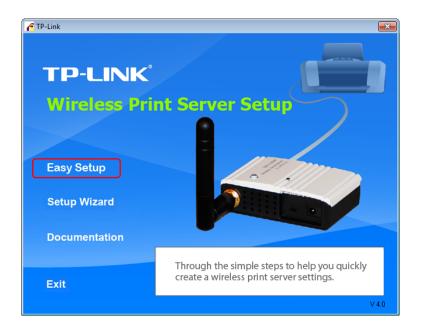

Figure 3-2

3. Then a prompt will appear as shown in Figure 3-3. Make sure you have installed the printer driver, and click **Continue**.

| Confirm                                                                                                    | × |
|----------------------------------------------------------------------------------------------------|---|
| Please install the printer driver before you setup the<br>wireless print server.                                              |   |
| Press "Continue" if you had installed printer driver or<br>press "Exit" to exit Easy Setup and then install printer<br>driver |   |
| Continue                                                                                                    |   |

Figure 3-3

4. Then the Wireless Print Server Setup Wizard will appear as shown in Figure 3-4. Select the wireless router to connect to the print server and click "**Next**".

| elect a Wireless Router | Select a wireless rout | ter to connect to print : | verver.        |            |
|-------------------------|------------------------|---------------------------|----------------|------------|
| elect a Wireless Router |                        |                           |                |            |
|                         |                        |                           |                |            |
|                         | SSID                   | Network Type              | Signal Quality | Securit. 4 |
| Select a Print Server   | 123456                 | Infrastructure            | **             | Yes        |
|                         | TP-LINK_E32436         | Infrastructure            | ****           | No         |
| Configure TCP / IP      | TP-LINK_3F8AC2         | Infrastructure            | **             | No         |
| comigure rer / in       | TPLINK_DATA_TRANS      | Infrastructure            | ****           | Yes        |
|                         | TP-LINK_1043C2         | Infrastructure            | **             | No         |
| Select a Printer        | TP-LINK_7DBC8B         | Infrastructure            | ****           | No         |
|                         | TP-LINK_2F8188         | Infrastructure            | **             | No         |
|                         | TP-LINK_FC1102         | Infrastructure            | **             | No         |
| Complete                | TP-LINK_18B6F1         | Infrastructure            | **             | No         |
|                         | TP-LINK_334456         | Infrastructure            | **             | No         |
|                         | TP-LINK_BF50FC         | Infrastructure            | **             | No         |
|                         | apple lee              | Infrastructure            | **             | Yes        |
|                         | •                      |                           |                |            |
|                         |                        |                           |                |            |
|                         |                        |                           | R              | efresh     |
|                         |                        |                           |                |            |
|                         |                        |                           |                |            |

Figure 3-4

#### PNote:

Please make sure your router's DHCP feature is enabled.

5. If your wireless router is secured, the **Input Key** window will prompt. Enter and confirm the network key. Click "**Connect**".

| Input Key                | <b>—</b>                      |
|--------------------------|-------------------------------|
| Please input the network | k key and then click Connect. |
| Network Key :            | *****                         |
| Confirm Network Key :    | ******                        |
|                          | Show password                 |
| Connect                  | Cancel                        |

Figure 3-5

6. On the **Select a Print Server** screen as shown in Figure 3-6, select the print server and click "**Next**".

| Wireless Print Server Setup Wizard                 |                 |                                                                                                   |                        | ×       |
|----------------------------------------------------|-----------------|---------------------------------------------------------------------------------------------------|------------------------|---------|
| TP-LINK                                            | Select a        | Print Server                                                                                      |                        |         |
| Select a Wireless Router                           | The process wil | erver and make sure it turned<br>I take about 1 minute or longe<br>t, please reset to default and | er. If you don't see S |         |
|                                                    | SSID            | Network Type                                                                                      | Signal Quality         | Securit |
| Select a Print Server                              | WLAN-PS         | Ad-Hoc                                                                                            | ******* N              | 0       |
| Configure TCP / IP<br>Select a Printer<br>Complete |                 |                                                                                                   |                        |         |
|                                                    |                 |                                                                                                   | Ref                    | resh    |
|                                                    |                 |                                                                                                   | Next >                 | Cancel  |

Figure 3-6

#### P Note:

If you can't find the print server in the list, please check whether its power LED is on (red). If the power LED is on and the print server still doesn't appear, please reset it. For the reset method, please refer to <u>Appendix A: How to Reset the Print Server</u>.

7. On the TCP/IP Settings page as shown in Figure 3-7, select "Obtain an IP address automatically (use DHCP)" and then click "Next".

| Wireless Print Server Setup Wiz | zard                                                                              |                                           | ×   |
|---------------------------------|-----------------------------------------------------------------------------------|-------------------------------------------|-----|
| TP-LINK                         | TCP/IP Settings                                                                   |                                           |     |
|                                 | Configure TCP/IP settings.                                                        |                                           |     |
| Select a Wireless Router        |                                                                                   |                                           |     |
| Select a Print Server           | <ul> <li>Obtain an IP address automatic</li> <li>Specify an IP address</li> </ul> | ally (use DHCP)                           |     |
| Configure TCP/IP                | IP address :                                                                      | · · ·                                     |     |
|                                 | Mask IP address :                                                                 |                                           |     |
| Select a Printer                | Gateway IP address :                                                              |                                           |     |
| Complete                        | Note :                                                                            |                                           |     |
|                                 | If IP address has different networ<br>server couldn't work well.                  | k segment with wireless router, the print |     |
|                                 |                                                                                   |                                           |     |
|                                 |                                                                                   | Next > Canc                               | :el |

Figure 3-7

8. Then a prompt will appear to ask whether you have installed printer driver before. Click "YES".

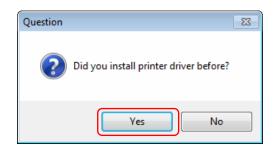

Figure 3-8

9. Then the **Select a Printer** page will appear. Select the printer you've installed the printer driver, and click "**Next**".

| Wireless Print Server Setup Wi | ard                                                           | ×  |
|--------------------------------|---------------------------------------------------------------|----|
| TP-LINK                        | Select a Printer Select a printer to connect to print server. |    |
| Select a Wireless Router       |                                                               |    |
| Select a Print Server          | Printer<br>Snagit 9<br>Microsoft XPS Document Writer          |    |
| Configure TCP / IP             | HP Deskjet 1000 J110 series<br>Fax                            |    |
| Select a Printer               |                                                               |    |
|                                | Use this printer as the default printer Refresh               |    |
|                                |                                                               |    |
|                                | Next > Can                                                    | el |

Figure 3-9

10. Click "**Finish**" to complete the configuration. Now the computer can use the printer via the print server.

| Wireless Print Server Setup Wiza                   | rd                                                                                                    | ×  |
|----------------------------------------------------|----------------------------------------------------------------------------------------------------|----|
| TP-LINK                                            | Complete                                                                                                 |    |
| Select a Wireless Router                           | Congratulations !                                                                                        |    |
| Select a Print Server                              | You have set up this print server successfully !<br>Please press the "Finish" button to close this page. |    |
| Configure TCP / IP<br>Select a Printer<br>Completo |                                                                                                    |    |
|                                                    | <b>Finish</b> Canc                                                                                       | el |

Figure 3-10

#### 3.1.2 Joining the Print Server Network

If another computer wants to join the print server network to share the printer, please follow the steps bellow.

#### P Note:

Please make sure the computer has been successfully installed the printer driver, i.e., when correctly connected to the printer, the computer can print without other configurations.

- 1. Connect the computer to your router or access point. For details, please refer to your router's installation guide.
- 2. Insert the setup CD into your CD-drive. The autorun program will be started as shown in Figure 3-11. Select the model (**TL-WPS510U**) of your print sever.

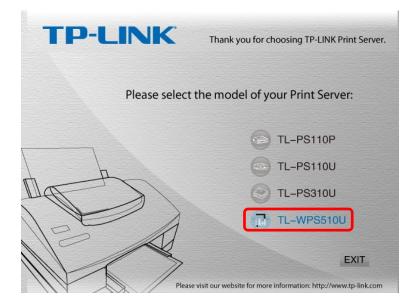

Figure 3-11

#### P Note:

If you don't have a CD-ROM, you can log onto our website <u>http://www.tp-link.com/en/support/download</u> to download the setup wizard PrintServer\_Setup\_Wizard.

3. Choose Setup Wizard.

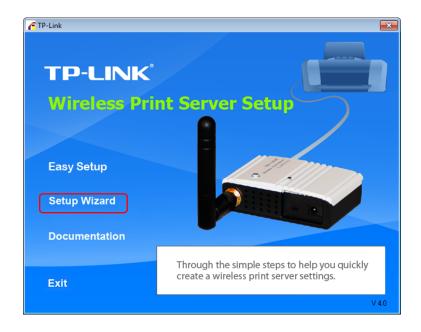

Figure 3-12

4. The Welcome page will appear. Click "Next".

|                       | Welcome to the Network                                                                                                    |
|-----------------------|----------------------------------------------------------------------------------------------------|
| ai l                  | Print Server Setup Wizard                                                                                                    |
| H I                   |                                                                                                    |
| Welcome               | This Wizard guides you through the installation of the Network print<br>server that is connected to the local area network on this computer. |
| Select A Print Server |                                                                                                    |
| Change Settings       | Before you proceed, make sure the print server and the printer are                                                                           |
| Configure Wireless    | properly connected and turned on.                                                                                                    |
| Configure TCP / IP    |                                                                                                    |
| Save Settings         | To continue, click Next.                                                                                                    |
| Select a Printer      |                                                                                                    |
| Summary               | Version 0.96.02                                                                                                    |
| Complete              |                                                                                                    |
|                       |                                                                                                    |
|                       |                                                                                                    |
|                       |                                                                                                    |
|                       |                                                                                                    |

Figure 3-13

5. On the Select A Print server page, select your print server and click "Next".

| Network Print Server Setup Wizar | d                                                                                                    | × |  |  |  |
|----------------------------------|----------------------------------------------------------------------------------------------------|---|--|--|--|
| <u>н</u>                         | Select A Print Server                                                                                                    |   |  |  |  |
| Welcome                          | This Wizard has found the following print servers on the network.<br>Select a print server that you want to set up from the list.                                        |   |  |  |  |
| Select A Print Server            | Detected print servers on your local network :                                                                                                    |   |  |  |  |
| Change Settings                  | Device Name IP Address MAC Address Port Status                                                                                                    |   |  |  |  |
| Configure Wireless               | 1P_PrintServ2F 192:168:1.1 00:40:01:2F:A8 U1 OK                                                                                                    |   |  |  |  |
| Configure TCP / IP               |                                                                                                    |   |  |  |  |
| Save Settings                    |                                                                                                    |   |  |  |  |
| Select a Printer                 |                                                                                                    |   |  |  |  |
| Summary                          | If the print server you want to set up is not displayed, Refresh(R)                                                                                                    |   |  |  |  |
| Complete                         | check the connection and click Refresh.                                                                                                    |   |  |  |  |
|                                  | Note : If your print server has just been turned on, it may take a few minutes for the print server to initialize before it can be detected and displayed by the wizard. |   |  |  |  |
|                                  |                                                                                                    |   |  |  |  |
|                                  | < Back Next > Cancel                                                                                                    |   |  |  |  |

Figure 3-14

6. On the **Change Settings** page, select "**No, I don't want to change settings. (O)**" and click "**Next**".

|                                       | Change Settings                                                                                                    |
|---------------------------------------|----------------------------------------------------------------------------------------------------|
| Welcome<br>Select A Print Server      | This Wizard allows the network administrator to change some basic<br>settings of the print server. If you are not the network administrator, do<br>not change settings. Wrong settings may cause the print server not to<br>function properly.     |
| Change Settings<br>Configure Wireless | ○ Yes, I want to change settings. (Y)                                                                                                    |
| Configure TCP / IP                    | Password :                                                                                                    |
| Save Settings                         | No, I don't want to change settings. (O)                                                                                                    |
| Select a Printer                      |                                                                                                    |
| Summary                               |                                                                                                    |
| Complete                              | To change settings, you must enter the password. A brand-new<br>Network print server has no default password. If you are configuring a<br>wireless print server and its now operating in Diagnostic mode, you<br>don't need to enter the password. |

Figure 3-15

7. On the Summery page, click "Next".

| Network Print Server Setup Wizard |                                                                                              |  |  |
|-----------------------------------|----------------------------------------------------------------------------------------------|--|--|
|                                   |                                                                                              |  |  |
| 开                                 | Summary                                                                                      |  |  |
| Welcome                           | The Wizard is about to finish the installation. Following is the summary<br>of the settings. |  |  |
| Select A Print Server             | Printer Name : HP Deskjet 1000 J110 series                                                   |  |  |
| Change Settings                   | PortName : IP_192.168.1.101-2<br>IP Address : 192.168.1.101                                  |  |  |
| Configure Wireless                |                                                                                              |  |  |
| Configure TCP / IP                |                                                                                              |  |  |
| Save Settings                     |                                                                                              |  |  |
| Select a Printer                  |                                                                                              |  |  |
| Summary                           | Printer Setting                                                                              |  |  |
| Complete                          | IVE Ose tris printer as the deladit printer                                                  |  |  |
|                                   | Verify all information.                                                                      |  |  |
|                                   |                                                                                              |  |  |
|                                   |                                                                                              |  |  |
|                                   |                                                                                              |  |  |
|                                   | < Back Next > Cancel                                                                         |  |  |

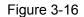

8. Click "Finish" on the Installation Complete page.

| Network Print Server Setup Wizard     |                                                                                               |    |  |  |
|---------------------------------------|-----------------------------------------------------------------------------------------------|----|--|--|
|                                       |                                                                                               |    |  |  |
| 문                                     | Installation Complete !                                                                       |    |  |  |
| Welcome                               | The Wizard has successfully installed Network print server<br>and the printer on your system. |    |  |  |
| Select A Print Server                 |                                                                                               |    |  |  |
| Change Settings<br>Configure Wireless |                                                                                               |    |  |  |
| Configure TCP / IP                    |                                                                                               |    |  |  |
| Save Settings                         |                                                                                               |    |  |  |
| Select a Printer                      |                                                                                               |    |  |  |
| Summary                               |                                                                                               |    |  |  |
| Complete                              |                                                                                               |    |  |  |
|                                       |                                                                                               |    |  |  |
|                                       |                                                                                               |    |  |  |
|                                       |                                                                                               |    |  |  |
|                                       | < Back Finish Cano                                                                            | el |  |  |

Figure 3-17

Now, the computer has successfully joined the infrastructure network, and it can also use the printer via the print server.

#### 3.2 Using Web Management Page in Windows XP/Vista/7/8

#### 3.2.1 Setting up a Print Server Network

To connect to the print server using the web management page, the configurations for Windows XP, Windows Vista, Windows 7 and Windows 8 are similar. Here we take Windows 7 for example.

1. On the Windows taskbar, click the **Start->Control Panel**.

| indows Media Center       | Pictures<br>Music                        |
|---------------------------|------------------------------------------|
| Calculator                | Games                                    |
| Sticky Notes              | Computer                                 |
| Snipping Tool             | Control Panel                            |
| Remote Desktop Connection | Devices and Printers<br>Default Programs |
| All Programs              | Help and Support                         |
| Search programs and files | Shut down 🕨                              |

Figure 3-18

2. Click View network status and tasks.

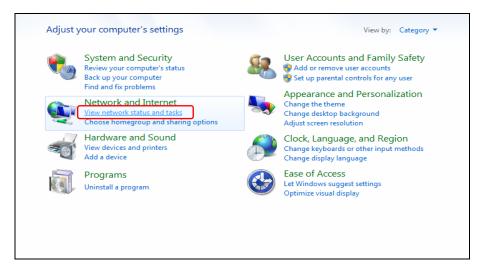

Figure 3-19

3. Click Change adapter settings.

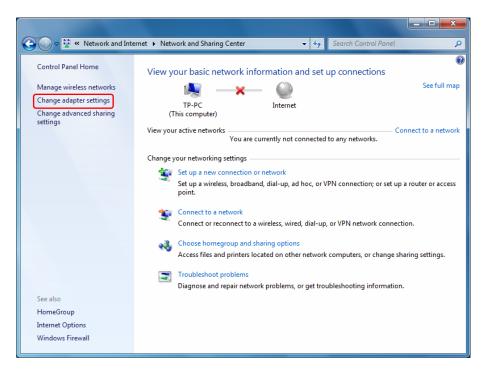

Figure 3-20

4. Right click Wireless Network Connection, and select Properties.

| reless Network Connection |                                                        |  |
|---------------------------|--------------------------------------------------------|--|
|                           | Disable                                                |  |
| <b>V</b>                  | Connect / Disconnect                                   |  |
|                           |                                                        |  |
|                           | Status                                                 |  |
|                           | Diagnose                                               |  |
| 0                         | Bridge Connections                                     |  |
|                           | Create Shortcut                                        |  |
|                           | Delete                                                 |  |
| ۲                         | Rename                                                 |  |
| ۲                         | Properties                                             |  |
|                           | eless<br>t.con<br>e<br>e<br>e<br>e<br>e<br>e<br>e<br>e |  |

Figure 3-21

5. Double click Internet Protocol Version 4 (TCP/IPv4), or select it and then click Properties.

| Wireless Network Connection Properties                                                                                                    |  |  |  |  |
|----------------------------------------------------------------------------------------------------|--|--|--|--|
| Networking Sharing                                                                                                    |  |  |  |  |
| Connect using:                                                                                                    |  |  |  |  |
| Realtek 8185 Extensible 802.11b/g Wireless Device                                                                                                    |  |  |  |  |
| Configure                                                                                                    |  |  |  |  |
| This connection uses the following items:                                                                                                    |  |  |  |  |
| Client for Microsoft Networks                                                                                                    |  |  |  |  |
| 🗹 🚚 Qo S Packet Scheduler                                                                                                    |  |  |  |  |
| File and Printer Sharing for Microsoft Networks                                                                                                    |  |  |  |  |
| Internet Protocol Version 6 (TCP/IPv6)                                                                                                    |  |  |  |  |
| ✓ -4 Internet Protocol Version 4 (TCP/IPv4)                                                                                                    |  |  |  |  |
| Link-Layer Topology Discovery Mapper I/O Driver                                                                                                    |  |  |  |  |
| Link-Layer Topology Discovery Responder                                                                                                    |  |  |  |  |
|                                                                                                    |  |  |  |  |
|                                                                                                    |  |  |  |  |
| Install Uninstall Properties                                                                                                    |  |  |  |  |
| Description                                                                                                    |  |  |  |  |
| Transmission Control Protocol/Internet Protocol. The default<br>wide area network protocol that provides communication<br>across diverse interconnected networks. |  |  |  |  |
|                                                                                                    |  |  |  |  |
|                                                                                                    |  |  |  |  |
| OK Cancel                                                                                                    |  |  |  |  |

Figure 3-22

Select "Use the following IP address" and input a static IP address 192.168.0.X (1<X<10 or 10<X<255, for 192.168.0.10 is the default IP address of the print server), Subnet mask 255.255.255.0. Click OK.</li>

#### Note:

The IP address must be within the same subnet as your wireless print server. For example, if the IP address of your print server has been changed to **192.168.1.10**, then the IP address should be configured as **192.168.1.X** (1 < X < 10 or 10 < X < 255).

| Internet Protocol Version 4 (TCP/IPv4)                                                                               | ) Properties 🛛 🔋 🖾 |
|----------------------------------------------------------------------------------------------------|--------------------|
| General                                                                                                    |                    |
| You can get IP settings assigned auto<br>this capability. Otherwise, you need to<br>for the appropriate IP settings. |                    |
| Obtain an IP address automatica                                                                                      | lly                |
| Ose the following IP address:                                                                                        |                    |
| IP address:                                                                                                    | 192.168.0.101      |
| Subnet mask:                                                                                                    | 255.255.255.0      |
| Default gateway:                                                                                                    | • • •              |
| Obtain DNS server address auto                                                                                       | matically          |
| Ose the following DNS server add                                                                                     | dresses:           |
| Preferred DNS server:                                                                                                |                    |
| Alternate DNS server:                                                                                                | • • •              |
| Validate settings upon exit                                                                                          | Advanced           |
|                                                                                                    | OK Cancel          |

Figure 3-23

 Left-click the all icon at the right bottom on your desktop and the wireless network list wil appear. Select the SSID WLAN-PS of wireless print server and then click Connect. (Here we use Windows Zero Configuration as an example. You can also use vendor utility of wireless adapter.)

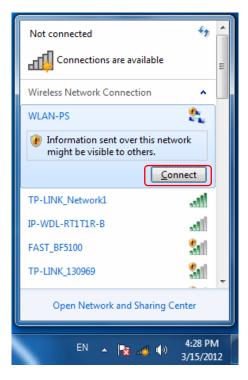

Figure 3-24

8. Once the connection is successful, you will see the following screen shown in Figure 3-25.

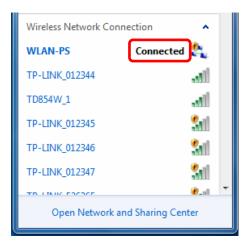

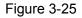

9. Open a web-browser and type in the IP address of the print server (the default is 192.168.0.10) in the address field of the browser to login to the web management of the print server.

| Address | 192.168.0.10 | ~ |
|---------|--------------|---|
|         |              |   |

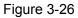

10. After a moment, a login window will appear, similar to the Figure 3-27. Enter **admin** in lower case letters for the User Name and **admin** for the Password. Then click the **OK** button or press the **Enter** key.

| Windows Security                                                                                                    |
|----------------------------------------------------------------------------------------------------|
| The server 192.168.0.10 at TL-WPS510U requires a username and password.                                                                                    |
| Warning: This server is requesting that your username and password be<br>sent in an insecure manner (basic authentication without a secure<br>connection). |
| admin Remember my credentials                                                                                                    |
| OK Cancel                                                                                                    |

Figure 3-27

11. Then the print server web management page will appear, with which you can configure all print server settings.

| Status       Setup       Misc       Restart         System       Printer       Wireless       TCP/IP         This page displays the general system information of the print server.         System Information       Print Server Name:       1P_PrintServ2FA818         System Contact:       System Contact:       System Location:         System Up Time:       0:06:32       Firmware Version:       9.08.55T 0003 (2011/10/31 17:46:06)         MAC Address:       00-40-01-2F-A8-18       E-mail Alert:       Disabled         Print Jobs       Job       User       Elapsed Time       Protocol       Port       Status       Byte Print |              | TL-WPS<br>ireless Print | V              |                           |                              | INK'                                                                                                    | TP-L         |
|----------------------------------------------------------------------------------------------------|--------------|-------------------------|----------------|---------------------------|------------------------------|----------------------------------------------------------------------------------------------------|--------------|
| This page displays the general system information of the print server.  System Information  Print Server Name: 1P_PrintServ2FA818  System Contact: System Contact: System Up Time: 0:06:32 Firmware Version: 9.08.55T 0003 (2011/10/31 17:46:06) MAC Address: 00-40-01-2F-A8-18 E-mail Alert: Disabled  Print Jobs  Ich User Elapsed Protocol Port Status Byte                                                                                                    |              |                         | 4              | Restart                   | Misc                         | Setup                                                                                                    | Status       |
| System Information Print Server Name: 1P_PrintServ2FA818 System Contact: System Location: System Up Time: 0:06:32 Firmware Version: 9.08.55T 0003 (2011/10/31 17:46:06) MAC Address: 00-40-01-2F-A8-18 E-mail Alert: Disabled Print Jobs Lob User Elapsed Protocol Port Status Byte                                                                                                    | >:           |                         |                | ГСР/ІР                    | Wireless                     | Printer                                                                                                    | System       |
| Print Server Name: 1P_PrintServ2FA818 System Contact: System Location: System Up Time: 0:06:32 Firmware Version: 9.08.55T 0003 (2011/10/31 17:46:06) MAC Address: 00-40-01-2F-A8-18 E-mail Alert: Disabled Print Jobs Print Jobs Liser Elapsed Protocol Port Status Byte                                                                                                    |              | e print server.         | formation of t | eral system in            | s <mark>plays</mark> the ger | This page o                                                                                                    |              |
| System Contact:<br>System Location:<br>System Up Time: 0:06:32<br>Firmware Version: 9.08.55T 0003 (2011/10/31 17:46:06)<br>MAC Address: 00-40-01-2F-A8-18<br>E-mail Alert: Disabled<br>Print Jobs<br>Lob User Elapsed Protocol Port Status Byte                                                                                                    |              |                         |                |                           |                              | rmation                                                                                                    | System Info  |
| System Location:           System Up Time:         0:06:32           Firmware Version:         9.08.55T 0003 (2011/10/31 17:46:06)           MAC Address:         00-40-01-2F-A8-18           E-mail Alert:         Disabled           Print Jobs         Elapsed         Protocol         Port         Status         Byte:                                                                                                    |              |                         |                | rv2FA818                  | 1P_PrintSe                   | Name:                                                                                                    | Print Server |
| System Up Time:         0:06:32           Firmware Version:         9.08.55T 0003 (2011/10/31 17:46:06)           MAC Address:         00-40-01-2F-A8-18           E-mail Alert:         Disabled           Print Jobs         Elapsed           Byte:         Elapsed                                                                                                    |              |                         |                |                           |                              |                                                                                                    |              |
| Firmware Version:         9.08.55T 0003 (2011/10/31 17:46:06)           MAC Address:         00-40-01-2F-A8-18           E-mail Alert:         Disabled           Print Jobs         Elapsed           Protocol         Port           Status         Byte:                                                                                                    |              |                         |                |                           |                              |                                                                                                    |              |
| MAC Address: 00-40-01-2F-A8-18<br>E-mail Alert: Disabled<br>Print Jobs<br>Tob User Elapsed Protocol Port Status Byte                                                                                                    |              |                         |                |                           |                              |                                                                                                    |              |
| E-mail Alert: Disabled Print Jobs Liser Elapsed Protocol Port Status Byte                                                                                                    |              |                         | 31 17:46:06)   | A CARLES AND A CARLES AND |                              | A CONTRACTOR OF A CONTRACTOR OF A CONTRACTOR OF A CONTRACTOR OF A CONTRACTOR OF A CONTRACTOR OF A CONTRACTOR OF |              |
| Print Jobs<br>Ioh User Elapsed Protocol Port Status Byte                                                                                                    |              |                         |                | 2F-A8-18                  |                              | 7.0                                                                                                    |              |
| Joh User Elapsed Protocol Port Status Byte                                                                                                    |              |                         |                |                           | Disabled                     | :                                                                                                    | E-mail Alert |
|                                                                                                    |              |                         |                |                           |                              |                                                                                                    | Print Jobs   |
|                                                                                                    | tes<br>inted |                         | Port           | Protocol                  |                              | User                                                                                                    | Job          |
| View Jol                                                                                                    | Job Log      | View                    |                |                           |                              |                                                                                                    |              |

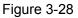

- 12. Click "Setup" and then choose "TCP/IP". Check "Use the following TCP/IP Settings" radio button and then fill in the following parameters.
  - IP Address: Specify an IP address for your print server. The IP address must be within the same subnet as your wireless router or access point. For example, if the LAN IP address of your wireless router or access point is 192.168.1.1, the IP address should be set to 192.168.1.X (1<X<255). 192.168.1.10 is suggested.</p>
  - > Subnet Mask: Enter the subnet mask of your network.
  - Default Router: Enter the LAN IP address of your wireless router or access point. Here takes 192.168.1.1 for example.

| TP-LINK                                                                       |                                                            | TL-WPS510U<br>Wireless Print Server           |
|-------------------------------------------------------------------------------|------------------------------------------------------------|-----------------------------------------------|
| Status                                                                        | Misc                                                       | Restart                                       |
| System Wire                                                                   | less TCP/IP                                                | >>                                            |
| This setup                                                                    | page allows you to c                                       | onfigure TCP/IP settings of the print server. |
| <ul> <li>Obtain TCP/IP s</li> <li>Use the followin<br/>IP Address:</li> </ul> | ettings automatically<br>g TCP/IP settings<br>192.168.1.10 | (use DHCP/BOOTP)                              |
| Subnet Mask:                                                                  | 255.255.255.0                                              |                                               |
| Default Router:                                                               | 192.168.1.1                                                |                                               |
|                                                                               | S                                                          | ave & Restart                                 |

Figure 3-29

13. Click Save & Restart and then wait the print server to save the changes and restart.

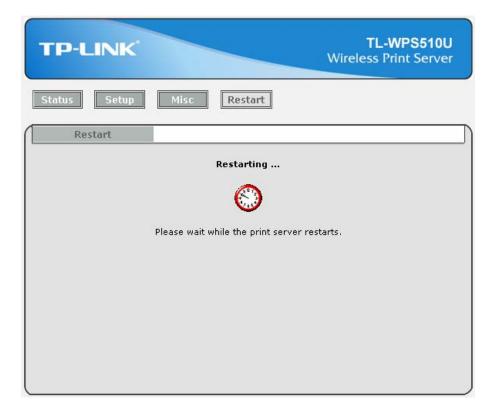

Figure 3-30

- 14. Enter the "Internet Protocol (TCP/IP) Properties" page as shown in Figure 3-31. Fill in the following parameters.
  - IP Address: Specify an IP address for your adapter. The IP address must be within the same subnet as your wireless router or access point. For example, if the LAN IP address of your wireless router or access point is 192.168.1.1, the IP address should be set to 192.168.1.X (1<X<10 or 10<X255, for 192.168.1.10 has been specified for your print server). Here we take 192.168.1.101 for example.</p>
  - Subnet Mask: Enter the subnet mask of your network.
  - Default Gateway: Enter the LAN IP address of your wireless router or access point. Here takes 192.168.1.1 for example.

| Internet Protocol Version 4 (TCP/IPv4                                                                               | ) Properties        |
|----------------------------------------------------------------------------------------------------|---------------------|
| General                                                                                                    |                     |
| You can get IP settings assigned auto<br>this capability. Otherwise, you need t<br>for the appropriate IP settings. |                     |
| Obtain an IP address automatica                                                                                     | ally                |
| • Use the following IP address:                                                                                     |                     |
| IP address:                                                                                                    | 192 . 168 . 1 . 101 |
| Subnet mask:                                                                                                    | 255 . 255 . 255 . 0 |
| Default gateway:                                                                                                    | 192 . 168 . 1 . 1   |
| Obtain DNS server address auto                                                                                      | matically           |
| Ouse the following DNS server ad                                                                                    | dresses:            |
| Preferred DNS server:                                                                                               |                     |
| Alternate DNS server:                                                                                               | · · ·               |
| 🔲 Validate settings upon exit                                                                                       | Advanced            |
|                                                                                                    | OK Cancel           |

Figure 3-31

- 15. Login to the web management page of the print server again. Select "**Setup**", and then choose "**Wireless**". Configure the following wireless parameters.
  - Network Type/ SSID /Channel: select the network (Take TP-LINK\_A4161E for example) from the "Site Survey" list and then these three fields will be automatically filled.
  - > Transmission Rate: Keep the default value.
  - > Wireless Mode: Keep the default value.
  - Security Type: Select the security type of your wireless router (TP-LINK\_A4161E) and then enter the key. Here we take WPA-PAK security type with 1234567890 as the key for example.

# TL-WPS510U Pocket-Sized Wireless N Print Server

| TP-LINK                                                                         |                                                                                  |                                         | w             | TL-WF           | <b>2S510U</b><br>t Server   |
|---------------------------------------------------------------------------------|----------------------------------------------------------------------------------|-----------------------------------------|---------------|-----------------|-----------------------------|
| Status                                                                          | Misc Res                                                                         | tart                                    |               |                 |                             |
| System Wireles                                                                  | s TCP/IP                                                                         |                                         |               |                 | >>                          |
| This setup pag                                                                  | ge allows you to configur                                                        | re wireles                              | s settings of | the print serve | er.                         |
| Basic Settings                                                                  |                                                                                  |                                         |               |                 |                             |
| Network Type :<br>SSID :<br>Channel :<br>Transmission Rate :<br>Wireless Mode : | Infrastructure V<br>TP-LINK_A4161E<br>4 (1 - 11)<br>Automatic V<br>B/G/N Mixed V |                                         |               |                 |                             |
| Advanced Settings                                                               |                                                                                  |                                         |               |                 |                             |
| Encr<br>Key<br>Key<br>Key<br>Auth<br>( WPA<br>Encr<br>Netw                      | Index : 6 1<br>yption Type : 64-<br>1 : 7<br>2 : 7<br>3 : 7<br>4 : 7             | bit (10 he<br>en Systen<br>P<br>4567890 | n 💌           |                 | 0 to 9, A to                |
| Site Survey                                                                     |                                                                                  |                                         |               |                 |                             |
| SSID                                                                            | MAC address                                                                      | Channel                                 | Mode          | Security        | Signal<br>Strength<br>(dBm) |
| TP-LINK_A4161E                                                                  | 00:25:86:C7:99:AA                                                                | 4                                       | • • •         | WPA 🗎           | -28dBm                      |
| C TP-LINK_1132D4                                                                | 00:23:CD:11:32:D4                                                                | 9                                       | <b>690</b>    |                 | -56dBm                      |
| C WLAN-PS                                                                       | FA:C5:D6:95:9A:63                                                                | 9                                       | -             |                 | -54dBm                      |
| C TP-LINK_7EFFBC                                                                | 00:27:19:7E:FF:BC                                                                | 7                                       | <b>690</b>    | WPA 🗎           | -74dBm                      |
| C TP-LINK_yanger                                                                | 94:0C:6D:18:A2:AE                                                                | 4                                       | (9)           |                 | -66dBm                      |
| C TP-LINK_0001DC                                                                | 00:0A:EB:00:01:DC                                                                | 1                                       | <b>690</b>    |                 | -74dBm                      |
| C TP-LINK_D37C64                                                                | 00:27:19:D3:7C:64                                                                | 1                                       | <b>690</b>    |                 | -70dBm                      |
| C TP-LINK_7D73FE                                                                | 00:27:19:7D:73:FE                                                                | 9                                       | 080           |                 | -66dBm                      |
|                                                                                 | Ref                                                                              | resh                                    |               |                 |                             |
|                                                                                 | Save &                                                                           | Restart                                 |               |                 |                             |

Figure 3-32

16. Click Save & Restart button and then wait the print server to restart.

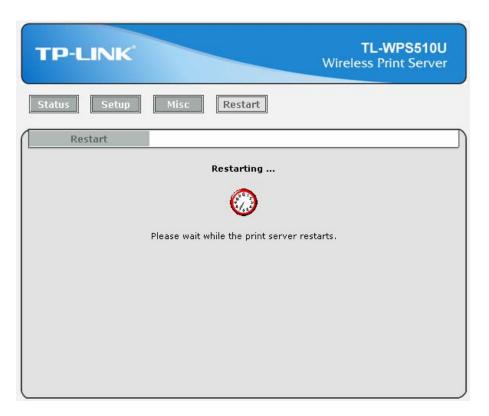

Figure 3-33

17. Connect your computer to the wireless router. We take **TP-LINK\_A4161E** for example. The password is **0123456789**.

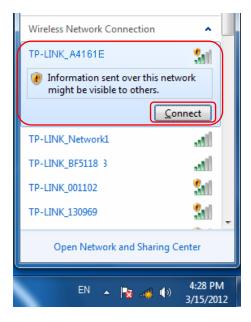

Figure 3-34

| 2 Connect to a Network                                    | x  |
|-----------------------------------------------------------|----|
| Type the network security key                             |    |
| Security key:                                             |    |
| Flide characters                                          |    |
| You can also connect by pushing the button on the router. |    |
| OK                                                        | el |

Figure 3-35

- 18. Install a printer.
  - If you've already installed the printer on your computer, please refer to C-1 If You Have Installed a Printer Before to add a Standard TCP/IP port for it.
  - If you never install a printer on your computer, please refer to <u>C-2 If You Never Install a</u> <u>Printer Before</u> to install a printer and add a Standard TCP/IP port for it.

#### 3.2.2 Joining the Print Server Network

If another computer wants to join the print server network to share the printer, please follow the steps bellow.

- 1. Connect the computer to your router or access point. For details, please refer to your router's installation guide.
- 2. Install a printer.
  - If you've already installed the printer on your computer, please refer to <u>C-1 If You Have</u> <u>Installed a Printer Before</u> to add a Standard TCP/IP port for it.
  - If you never install a printer on your computer, please refer to <u>C-2 If You Never Install a</u> <u>Printer Before</u> to install a printer and add a Standard TCP/IP port for it.

### 3.3 Using Web Management Page in MAC OS

#### 3.3.1 Setting up a Print Server Network

1. Click the Apple Icon on the left side of the top-bar, and then choose System Preferences....

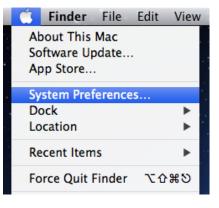

Figure 3-36

2. On the new window, please choose **Network**.

| _          | System P                                                                                      | references                                                                                                    |                                                                                                    |                                                                                                    |                                                                                                    |
|------------|-----------------------------------------------------------------------------------------------|----------------------------------------------------------------------------------------------------|----------------------------------------------------------------------------------------------------|----------------------------------------------------------------------------------------------------|----------------------------------------------------------------------------------------------------|
|            |                                                                                               |                                                                                                    |                                                                                                    | Q                                                                                                    |                                                                                                    |
|            |                                                                                               |                                                                                                    |                                                                                                    |                                                                                                    |                                                                                                    |
|            | 7                                                                                             | 0                                                                                                    | 101                                                                                                    |                                                                                                    |                                                                                                    |
| p & Dock   | Mission<br>Control                                                                            | Language<br>& Text                                                                                                    | Security<br>& Privacy                                                                                                    | Spotlight                                                                                                    | Universal<br>Access                                                                                                    |
|            |                                                                                               |                                                                                                    |                                                                                                    |                                                                                                    |                                                                                                    |
| 0          |                                                                                               |                                                                                                    |                                                                                                    |                                                                                                    | 0                                                                                                    |
|            | Keyboard                                                                                      | Mouse                                                                                                    | Trackpad                                                                                                    | Print & Scan                                                                                                    | Sound                                                                                                    |
| s          | $\frown$                                                                                      |                                                                                                    |                                                                                                    |                                                                                                    |                                                                                                    |
|            | Network                                                                                       | Bluetooth                                                                                                    | Sharing                                                                                                    |                                                                                                    |                                                                                                    |
|            |                                                                                               |                                                                                                    |                                                                                                    |                                                                                                    |                                                                                                    |
|            | Software                                                                                      | Speech                                                                                                    | ()<br>Time Machine                                                                                                    | Startup Disk                                                                                                    |                                                                                                    |
| JIS        | opdate                                                                                        |                                                                                                    |                                                                                                    |                                                                                                    |                                                                                                    |
| ISE Perian |                                                                                               |                                                                                                    |                                                                                                    |                                                                                                    |                                                                                                    |
|            | p & Dock<br>Dock<br>Dock<br>Energy<br>Saver<br>S<br>htacts MobileMe<br>tal<br>ols Date & Time | ip &       Image: Dock       Image: Mission Control         ip &       Image: Dock       Image: Mission Control         ip &       Image: Provide Control       Image: Provide Control         ip &       Image: Provide Control       Image: Provide Control         ip &       Image: Provide Control       Image: Provide Control         ip &       Image: Provide Control       Image: Provide Control         ip of the control       Image: Provide Control       Image: Provide Control         ip of the control       Image: Provide Control       Image: Provide Control         ip of the control       Image: Provide Control       Image: Provide Control         ip of the control       Image: Provide Control       Image: Provide Control         ip of the control       Image: Provide Control       Image: Provide Control         ip of the control       Image: Provide Control       Image: Provide Control         ip of the control       Image: Provide Control       Image: Provide Control         ip of the control       Image: Provide Control       Image: Provide Control         ip of the control       Image: Provide Control       Image: Provide Control         ip of the control       Image: Provide Control       Image: Provide Control         ip of the control       Image: Provide Control | p &       Image: Dock       Image: Mission Control       Image: Language & Text         Image: Dock       Image: Dock       Image: Control       Image: Control       Image: Control         Image: Dock       Image: Control       Image: Control       Image: Control       Image: Control         Image: Dock       Image: Control       Image: Control       Image: Control       Image: Control         Image: Dock       Image: Control       Image: Control       Image: Control       Image: Control         Image: Dock       Image: Control       Image: Control       Image: Control       Image: Control         Image: Dock       Image: Control       Image: Control       Image: Control       Image: Control         Image: Dock       Image: Control       Image: Control       Image: Control       Image: Control         Image: Dock       Image: Control       Image: Control       Image: Control       Image: Control         Image: Dock       Image: Control       Image: Control       Image: Control       Image: Control       Image: Control         Image: Dock       Image: Control       Image: Control       Image: Control       Image: Control       Image: Control         Image: Dock       Image: Control       Image: Control       Image: Control       Image: Control       Image: Con | p & Image       Image       Image | Image: p & Dock       Image: Language & Security & Spotlight         Image: Dock       Image: Language & Security & Spotlight         Image: Dock       Image: Language & Security & Spotlight         Image: Dock       Image: Language & Security & Spotlight         Image: Dock       Image: Language & Security & Spotlight         Image: Dock       Image: Language & Security & Spotlight         Image: Dock       Image: Language & Security & Spotlight         Image: Dock       Image: Language & Security & Spotlight         Image: Dock       Image: Language & Security & Spotlight         Image: Dock       Image: Language & Security & Spotlight         Image: Dock       Image: Language & Security & Spotlight         Image: Dock       Image: Language & Security & Security & Spotlight         Image: Dock       Image: Language & Security & Security & Securit |

Figure 3-37

3. Follow the steps as shown in Figure 3-38 and Figure 3-39 to set the IP address.

| Network                                                           |                                             | Q                                                                                                    |  |
|-------------------------------------------------------------------|---------------------------------------------|----------------------------------------------------------------------------------------------------|--|
| tion: Automatic                                                   |                                             | \$                                                                                                    |  |
| Status:                                                           |                                             | Turn Wi-Fi Off                                                                                                    |  |
| Network Name: No networ<br>Ask to jo<br>Known netw<br>If no known |                                             | k selected<br>in new networks<br>works will be joined automatically.<br>networks are available, you will<br>nually select a network.                   |  |
| Show Wi-Fi status                                                 | in menu bar                                 | 2 Advanced ?                                                                                                    |  |
|                                                                   | tion: Automatic<br>Status:<br>Network Name: | tion: Automatic<br>Status: On<br>Wi-Fi is turned on b<br>network.<br>Network Name: No network sele<br>Ask to join networks w<br>If no known networks w |  |

Figure 3-38

| 0                       | Network            |               |               |
|-------------------------|--------------------|---------------|---------------|
| Show All                |                    |               | (9,           |
| 중 Wi-Fi 3<br>Wi-Fi      | TCP/IP DNS WINS 80 | 02.1X Proxies | Hardware      |
| Configure IPv4:         | Manually           | \$ 4          |               |
| IPv4 Address            | 192.168.0.101      |               |               |
| Subnet Mask:            | 255.255.255.0      | 5             |               |
| Router:                 |                    |               |               |
| Configure IPv6:         | Automatically      | \$            |               |
| Router:                 |                    |               |               |
| IPv6 Address:           |                    |               |               |
| Prefix Length:          |                    |               |               |
|                         |                    |               |               |
|                         |                    |               |               |
| ?                       |                    |               | Cancel OK     |
| Click the lock to brees | n Nether Charges   | Assistence.   | Annual Annual |

Figure 3-39

4. Connect your MAC computer to the TL-WPS510U. In default, the print server will work on Ad-Hoc mode with the SSID WLAN-PS, so please select the wireless network WLAN-PS to connect. If you need to reset the TL-WPS510U but don't know how to do, please refer to the <u>Appendix A: How to Reset the Print Server</u>.

| 🛜 🕴 🐠 💻 🕢 (0:06) Thu                                             | 3:18 PM  |
|------------------------------------------------------------------|----------|
| Wi-Fi: On                                                        |          |
| Turn Wi–Fi Off                                                   |          |
| No network selected                                              |          |
| TP-LINK_074009                                                   |          |
| TP-LINK_0830                                                     | <b>₽</b> |
| TP-LINK_1106DE                                                   | ((r;     |
| TP-LINK_123456                                                   |          |
| TP-LINK_130969                                                   | ((r      |
| TP-LINK_1335A1                                                   | (¢       |
| TP-LINK_2.4GHz_13094E                                            | <b>₽</b> |
| TP-LINK_2B0808                                                   | · ((i:   |
| TP-LINK_33440C                                                   | (î:      |
| TP-LINK_334452                                                   | (î;      |
| Devices                                                          |          |
| WLAN-PS                                                          | ŝ        |
| Join Other Network<br>Create Network<br>Open Network Preferences |          |

Figure 3-40

 Open the Safari and login to the TL-WPS510U (default Name: admin, default Password: admin). Go to "Setup -> TCP/IP", and then select "Use the following TCP/IP settings". Change its IP Address and Subnet Mask to 192.168.1.10 and 255.255.255.0; enter your router's IP address in the Default Router blank (e.g. 192.168.1.1). After the configuration, click Save & Restart.

| TP-LINI                         | K                                                            |                  | TL-WPS510U<br>Wireless Print Server |
|---------------------------------|--------------------------------------------------------------|------------------|-------------------------------------|
| Status                          | 1p Misc                                                      | Restart          |                                     |
| System Wire                     | eless TCP/IP                                                 | 2                | >>                                  |
| TCP/IP Settings                 | settings automatically<br>ng TCP/IP settings<br>192.168.1.10 | (use DHCP/BOOTP) | gs of the print server.             |
| Subnet Mask:<br>Default Router: | 255.255.255.0<br>192.168.1.1                                 | 3                |                                     |
|                                 |                                                              | Gave & Restart 4 |                                     |

Figure 3-41

| TP-LINK      |                                    | <b>TL-WPS510U</b><br>Wireless Print Server |
|--------------|------------------------------------|--------------------------------------------|
| Status Setup | Misc Restart                       |                                            |
| Restart      |                                    |                                            |
|              | Restarting                         | 1                                          |
|              | $\bigcirc$                         |                                            |
|              | Please wait while the print server | restarts.                                  |

Figure 3-42

 Change the MAC computer's IP Address, Subnet Mask to 192.168.1.101 and 255.255.255.0; enter your router's IP address in the Router blank (e.g. 192.168.1.1). Click "OK" and the MAC computer will be automatically connected to the network WLAN-PS again.

| Wi-Fi           | TCP/IP DNS WINS | 802.1X Proxies | Hardware |
|-----------------|-----------------|----------------|----------|
| Configure IPv4: | Manually        | \$             |          |
| IPv4 Address    | 192.168.1.101   | ]              |          |
| Subnet Mask     | 255.255.255.0   | 101 101.ANPS   |          |
| Router          | 192.168.1.1     | J              |          |
| Configure IPv6: | Automatically   | \$             |          |
| Router:         |                 |                |          |
| IPv6 Address:   |                 |                |          |
| Prefix Length:  |                 |                |          |
|                 |                 |                |          |
|                 |                 |                |          |

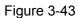

- 7. Login to the TL-WPS510U and go to "**Setup** -> **Wireless**". Configure the wireless parameters according to your wireless router. After the configuration, click **Save & Restart**.
  - Network Type/ SSID /Channel: select the network (Take TP-LINK\_A4161E for example) from the "Site Survey" list and then these three fields will be automatically filled.
  - > **Transmission Rate:** Keep the default value.
  - > Wireless Mode: Keep the default value.
  - Security Type: Select the security type of your wireless router (TP-LINK\_A4161E) and then enter the key. Here we take WPA-PAK security type with 1234567890 as the key for example.

In this example as shown in Figure 3-44, the router's SSID is **TP-LINK\_61BB7A**, its security type is **WPA-PSK**, and its password is **0123456789**. You can also select a wireless network from the network list as shown in Figure 3-45, and then the SSID will be automatically filled in the corresponding field.

| This setup page allows you to configure wireless settings of the print server. |                                    |                                                       |  |
|--------------------------------------------------------------------------------|------------------------------------|-------------------------------------------------------|--|
| Basic Settings                                                                 |                                    |                                                       |  |
| Network Type :<br>SSID :                                                       | Infrastructure +<br>TP-LINK_61BB7A |                                                       |  |
| Channel :                                                                      | 6 (1 -                             | 11)                                                   |  |
| Transmission Rate                                                              | : Automatic ‡                      |                                                       |  |
| Wireless Mode :                                                                | B/G/N Mixed                        | \$                                                    |  |
| Advanced Settings                                                              |                                    |                                                       |  |
| Security Type 🔵                                                                | Disable                            |                                                       |  |
| 0                                                                              | WEP                                |                                                       |  |
|                                                                                | Key Index :                        | 1                                                     |  |
|                                                                                | Encryption Type :                  | 64-bit (10 hex digits) ‡                              |  |
|                                                                                | Key 1 :                            |                                                       |  |
|                                                                                | Key 2 :                            |                                                       |  |
|                                                                                | Key 3 :                            |                                                       |  |
|                                                                                | Key 4 :                            |                                                       |  |
|                                                                                | Authentication :                   | Open System 💠                                         |  |
|                                                                                | WPA-PSK 🔘 WPA2-PS                  | к                                                     |  |
|                                                                                | Encryption Type :                  | AES (CCMP) \$                                         |  |
|                                                                                | Network Security key :             | 0123456789                                            |  |
|                                                                                | ( 8 to 63 characters ( AS          | SCII ), or 64 hexadecimal digits ( 0 to 9, A to F ) ) |  |

Figure 3-44

| SSID                        | MAC address       | Channel | Mode         | Security | Signal<br>Strength(dBm) |
|-----------------------------|-------------------|---------|--------------|----------|-------------------------|
| TP-LINK_334452              | 00:11:22:33:44:52 | 11      | <b>(°</b> )  |          | -85dBm                  |
| C TP-<br>LINK_2.4GHz_13094E | 00:0A:EB:13:09:4E | 11      | (°P)         | WPA 🗎    | -75dBm                  |
| • TP-LINK_61BB7A            | 00:AA:BB:52:63:65 | 11      | <b>(°°</b> ) | WPA 🗎    | -81dBm                  |
| O TP-LINK_130969            | 00:0A:EB:13:09:69 | 11      | <b>(°</b> )  |          | -77dBm                  |

Figure 3-45

8. Connect your MAC computer to the wireless router. We take **TP-LINK\_61BB7A** for example. The password is **0123456789**.

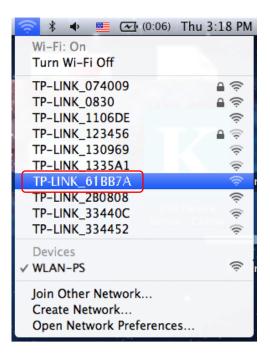

Figure 3-46

|       | -Fi network "TP-LINK_61BB7A" requires a<br>password. |
|-------|------------------------------------------------------|
| Passw | vord: ••••••                                         |
|       | Show password                                        |
|       | Remember this network                                |
|       |                                                      |

Figure 3-47

9. Try to access the TL-WPS510U and you can see **Wireless** status. The TL-WPS510U is working on Infrastructure mode and can communicate with the wireless router and your MAC computer.

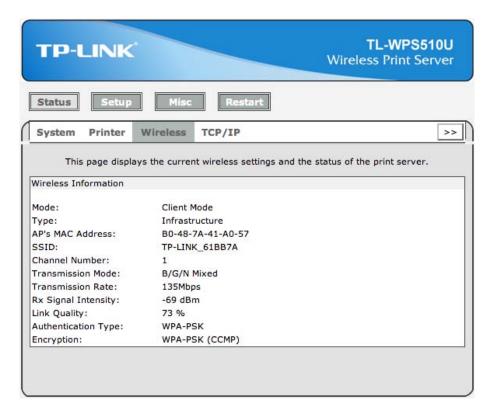

Figure 3-48

### 3.3.2 Printer Installation in MAC OS

 Click the Apple icon -> System Performances -> Print & Scan to add a Standard TCP/IP port for the printer.

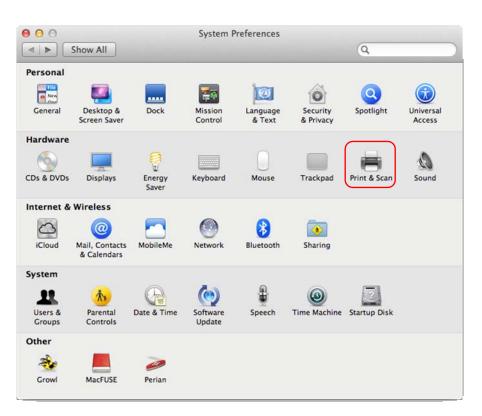

Figure 3-49

# 2. Click 🛨.

| ● ○ ○ Pr                                      | rint & Scan                                                                                                    |
|-----------------------------------------------|----------------------------------------------------------------------------------------------------|
| Show All                                      | ٩                                                                                                    |
| • Offline<br>HP Deskjet 1000 J110<br>• In use | 172.31.50.222         Open Print Queue         Options & Supplies         Location:         Kind: Generic PCL Laser Printer         Status: Idle         this printer on the network         Sharing Preferences |
| Default printer:                              | Last Printer Used 🗘                                                                                                    |
| Default paper size:                           | A4 \$                                                                                                    |
| Click the lock to prevent further changes.    | $(\tilde{\boldsymbol{z}})$                                                                                                    |

Figure 3-50

Select "IP", and then configure the following parameters as shown in Figure 3-51 and Figure 3-52. Select "Line Printer Daemon - LPD" for Protocol and enter the print server's IP 192.168.1.10 for Address and Ip1 for Queue. Give a name to your printer. For Print Using, go to "Select Printer Software..." and select your printer model from the list. Here takes HP Deskjet 1000 J110 series for example. And then click Add.

You can login to the print server, and go to **Status -> TCP/IP** to find the **IP address** of print server. Here we take 192.168.1.10 for example.

# TL-WPS510U Pocket-Sized Wireless N Print Server

| ● ○ ●1 Add Printer                                               |                                                                                                    |
|------------------------------------------------------------------|----------------------------------------------------------------------------------------------------|
| Default Fax IP Windows                                           | Printer Software                                                                                                    |
| 2<br>Protocol: Line Printer Daemon - LPD                         | 7 Q HP DESK S                                                                                                    |
| Address: 192.168.1.10 3<br>Valid and complete address.           | HP Deskjet 1050 J410 series<br>HP Deskjet 1100C – Gutenprint v5.2.3<br>HP Deskjet 1120C – Gutenprint v5.2.3           |
| Queue: 1p1 4<br>Leave blank for default queue.                   | HP DeskJet 1125C – Gutenprint v5.2.3<br>HP DeskJet 1200C – Gutenprint v5.2.3                                          |
| Name: HP 1000 5                                                  | HP DeskJet 1220C – Gutenprint v5.2.3<br>HP DeskJet 1600C – Gutenprint v5.2.3<br>HP DeskJet 1600CM – Gutenprint v5.2.3 |
| Location Auto Select<br>Print Using ✓ Generic PostScript Printer | HP DeskJet 2000 – Gutenprint v5.2.3<br>HP Deskjet 2000 J210 series<br>HP Deskjet 2050 J510 series                     |
| Generic PCL Printer 6<br>Select Printer Software                 | Cancel OK                                                                                                    |
| Other                                                            |                                                                                                    |

Figure 3-51

| Q               |                                                          |                      |
|-----------------|----------------------------------------------------------|----------------------|
|                 | Search                                                   |                      |
| Daemon - LPD    |                                                          | \$                   |
| .0              |                                                          |                      |
| lete address.   |                                                          |                      |
|                 |                                                          | •                    |
| default queue.  |                                                          |                      |
|                 |                                                          |                      |
|                 |                                                          |                      |
| 1000 J110 serie | s                                                        | \$                   |
|                 |                                                          |                      |
|                 |                                                          | Add                  |
|                 | Daemon – LPD<br>10<br>olete address.<br>r default queue. | LO<br>plete address. |

Figure 3-52

4. Till now you've successfully installed the print server and can print via the TL-WPS510U.

| ●                                                                    | rint & Scan                                                                                                    |
|----------------------------------------------------------------------|----------------------------------------------------------------------------------------------------|
| Show All                                                             | ٩                                                                                                    |
| HP Deskjet 1000 J110     Offline     HP Deskjet 1000 J110     In use | HP 1000 Open Print Queue Options & Supplies Location: Kind: HP Deskjet 1000 J110 series Status: Idle this printer on the network Sharing Preferences |
| Default printer:                                                     | Last Printer Used \$                                                                                                    |
| Default paper size:                                                  | A4 \$                                                                                                    |
| Click the lock to prevent further changes.                           | $(\mathfrak{I})$                                                                                                    |

Figure 3-53

## 3.3.3 Joining the Print Server Network

If another computer wants to join the print server network to share the printer, please follow the steps bellow.

- 1. Connect the computer to your router or access point. For details, please refer to your router's installation guide.
- 2. Install a printer. For details, please refer to <u>3.3.2 Printer Installation in MAC OS</u>.

# Chapter 4. More Configuration for the Print Server

The Print Server contains an embedded web server that can be accessed through a supported web browser on a WLAN, for example, IE6, Firefox or above is recommended. The embedded web server provides access to configuration and management pages for the print server and the connected peripheral device.

To use the embedded web server, you should first connect your adapter to the print server.

# 4.1 Login

Open a web-browser and type in the IP address of the print server (the default is 192.168.0.10) in the address field of the browser to login to the web management of the print server.

| Address | 192.168.0.10 | ~ |
|---------|--------------|---|
|         |              |   |

Figure 4-1

After a moment, a login window will appear, similar to the Figure 4-2. Enter **admin** in lower case letters for the User Name and **admin** for the Password. Then click the **OK** button or press the **Enter** key.

| Windows Security                                                                                                    | x |
|----------------------------------------------------------------------------------------------------|---|
| The server 192.168.0.10 at TL-WPS510U requires a username and password.                                                                              |   |
| Warning: This server is requesting that your username and password be sent in an insecure manner (basic authentication without a secure connection). |   |
| admin   Remember my credentials                                                                                                    |   |
| OK Cancel                                                                                                    |   |

Figure 4-2

Then the print server web management page will appear, with which you can configure all print server settings.

# TL-WPS510U Pocket-Sized Wireless N Print Server

| тр         | LINK       |                 |                |             |                   | WPS510U<br>Print Server |
|------------|------------|-----------------|----------------|-------------|-------------------|-------------------------|
| Status     | Setup      | Misc            | Restart        | ]           |                   |                         |
| System     | Printer    | Wireless        | TCP/IP         |             |                   | >>                      |
|            | This page  | displays the ge | neral system i | nformation  | of the print serv | ver.                    |
| System Ir  | nformation |                 |                |             |                   |                         |
| Print Serv | ver Name:  | 1P_PrintS       | erv2FA818      |             |                   |                         |
| System C   | Contact:   |                 |                |             |                   |                         |
| System L   | ocation:   |                 |                |             |                   |                         |
| System U   | p Time:    | 0:06:32         |                |             |                   |                         |
| Firmware   | Version:   | 9.08.55T        | 0003 (2011/10  | /31 17:46:0 | 06)               |                         |
| MAC Add    | ress:      | 00-40-01-       | 2F-A8-18       |             |                   |                         |
| E-mail Ale | ert:       | Disabled        |                |             |                   |                         |
| Print Jobs | 2          |                 |                |             |                   |                         |
| Job        | User       | Elapsed<br>Time | Protocol       | Port        | Status            | Bytes<br>Printed        |
|            |            |                 |                |             |                   | View Job Log            |

Figure 4-3

# 4.2 Status

The Status page shows the current information about the print server as shown in Figure 4-3. By clicking the corresponding tab, you can view the following information, including **System**, **Printer**, **Wireless**, and **TCP/IP**.

## 4.2.1 System

|                            |           |                 |                | -            | Wireless F       | WPS510U<br>Print Server |
|----------------------------|-----------|-----------------|----------------|--------------|------------------|-------------------------|
| Status                     | Setup     | Misc            | Restart        | ]            |                  |                         |
| System                     | Printer   | Wireless        | TCP/IP         |              |                  | >                       |
|                            | This page | displays the ge | neral system i | nformation o | f the print serv | ver.                    |
| System Inf                 | ormation  |                 |                |              |                  |                         |
| Print Serve                | r Name:   | 1P_PrintS       | erv2FA818      |              |                  |                         |
| System Co<br>System Loo    |           |                 |                |              |                  |                         |
| System Up                  |           | 0:06:32         |                |              |                  |                         |
| Firmware Version:          |           |                 | 0003 (2011/10  | /31 17:46:00 | 5)               |                         |
| MAC Addre                  | ISS:      | 00-40-01-       |                |              |                  |                         |
| E- <mark>mail Ale</mark> r | t:        | Disabled        |                |              |                  |                         |
| Print Jobs                 |           |                 |                |              |                  |                         |
| Job                        | User      | Elapsed<br>Time | Protocol       | Port         | Status           | Bytes<br>Printed        |
|                            |           |                 |                |              |                  | View Job Log            |

Figure 4-4

- Print Server Name: This option allows you to view device name of the print server. To correct the print server's device name.
- System Up Time: This option allows you to view uptime of the print server. When you start the print server, it will compute the print server from start time to power off time.
- Firmware Version: This option allows you to view firmware version of the print server. To verify the print server's firmware version is newer in this time.
- MAC Address: This option allows you to view Node ID of the print server. The Node ID is unique from any print server.

## 4.2.2 Printer

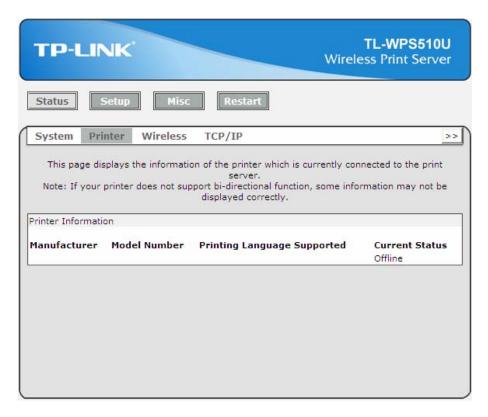

Figure 4-5

- Manufacturer: This option allows you to view manufacturer of the printer. When the printer connected with the print server, it will be show in the manufacture box.
- Model Number: This option allows you to view model of the printer. When the printer connected with the print server, it will be show in the model box.
- Printing Language Supported: This option allows you to view command to set the printer. When the printer connected with the print server, it will be show in the command box.
- Current Status: This option allows you to view status of the printer. When the printer connected with the print server, it will be show in the status box. For Example: Waiting for job. It is means the printer already to printing.

#### 4.2.3 Wireless

The Wireless Status page shows the current wireless information of the print server.

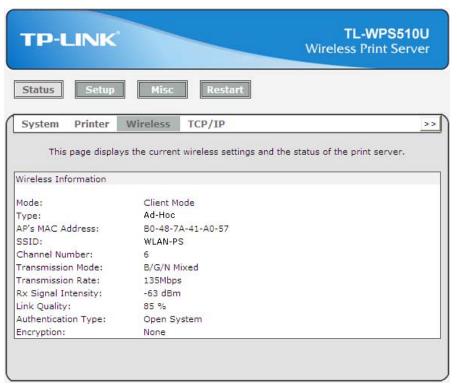

Figure 4-6

#### 4.2.4 TCP/IP

The TCP/IP Status page shows the current TCP/IP settings of the print server.

| Status       Setup       Misc       Restart         System       Printer       Wireless       TCP/IP         This page displays the current TCP/IP settings of the print server.         TCP/IP Settings       Use DHCP/BOOTP:       OFF         IP Address:       192.168.0.10       Subnet Mask:       255.255.255.0         Gateway:       192.168.0.1       Image: Setting Setting Seting Setting Setting Seting Setting Setting Seting Setting Setting | P <b>S510U</b><br>at Server |
|----------------------------------------------------------------------------------------------------|-----------------------------|
| This page displays the current TCP/IP settings of the print server.<br>TCP/IP Settings<br>Use DHCP/BOOTP: OFF<br>IP Address: 192.168.0.10<br>Subnet Mask: 255.255.255.0                                                                                                    |                             |
| TCP/IP Settings<br>Use DHCP/BOOTP: OFF<br>IP Address: 192.168.0.10<br>Subnet Mask: 255.255.0                                                                                                    | >>                          |
| Use DHCP/BOOTP: OFF<br>IP Address: 192.168.0.10<br>Subnet Mask: 255.255.255.0                                                                                                    |                             |
| IP Address: 192.168.0.10<br>Subnet Mask: 255.255.255.0                                                                                                    |                             |
| Subnet Mask: 255.255.255.0                                                                                                    |                             |
|                                                                                                    |                             |
| Gateway: 192.168.0.1                                                                                                    |                             |
|                                                                                                    |                             |
|                                                                                                    |                             |

Figure 4-7

- Use DHCP/BOOTP: This option allows you to view DHCP/ BOOTP status. If there is a DHCP/BOOTP server on your network, this option allows the print server to obtain IP-related settings automatically from your DHCP server.
- IP Address: This option allows you to view IP address from the print server. The IP address must meet the IP addressing requirements of the network segment. (default: 192.168.0.10)
- Subnet Mask: This option allows you to view subnet mask from the print server.
- **Gateway:** This option allows you to view gateway from the print server.

# 4.3 Setup

The Setup page allows you to configure general system settings of he print server. By clicking the corresponding tab, you can configure the following items, including **System**, **Wireless**, and **TCP/IP**.

### 4.3.1 System Setup

Click **System**, the following screen will appear.

| TP-LINK                         | TL-WPS510U<br>Wireless Print Server                       |
|---------------------------------|-----------------------------------------------------------|
| Status Setup Mis                | c Restart                                                 |
| System Wireless TO              | CP/IP >>                                                  |
| This setup page allows you t    | to configure general system settings of the print server. |
| E-mail Alert Settings           |                                                           |
| E-mail Alert:                   | Disabled 💙                                                |
| SMTP Server IP Address:         | 0.0.0.0                                                   |
| Administrator's E-mail Address: |                                                           |
| System Settings                 |                                                           |
| Print Server Name :             | 1P_PrintServ2FA818                                        |
| System Contact :                |                                                           |
| System Location :               |                                                           |
| Administrator's Password        |                                                           |
| Account :                       | admin                                                     |
| Password :                      | •••••                                                     |
| Confirm password :              | ••••                                                      |
|                                 | Save & Restart                                            |
|                                 |                                                           |

Figure 4-8

- **E-mail Alert:** This option allows you to receive alert of the device.
- > SMTP Server IP Address: Enter the IP Address of the SMTP Server.
- > Administrator E-mail Address: Enter the e-mail address used to receive alert.
- Print Server Name: This option allows you to input device name of the print server. To correct the print server's device name.
- Password: This option allows you to change password of the print server. Factory default is admin. (default user name is admin, it's not available to change)

## 4.3.2 Wireless Setup

Click Wireless, the following screen will appear.

| TP-LINK                                                                                                    |                         |                                    | Wii           | TL-WF<br>reless Print | S510U<br>Server             |
|----------------------------------------------------------------------------------------------------|-------------------------|------------------------------------|---------------|-----------------------|-----------------------------|
| Status Setup                                                                                                    | Misc                    | estart                             |               |                       |                             |
| System Wire                                                                                                    | ess TCP/IP              |                                    |               |                       | >>                          |
| This setup p                                                                                                    | age allows you to confi | gure wireles                       | s settings of | the print serve       | er.                         |
| Denie Cominen                                                                                                    |                         |                                    |               |                       |                             |
| Basic Settings                                                                                                   |                         | _                                  |               |                       |                             |
| Network Type :                                                                                                   |                         | ~                                  |               |                       |                             |
| SSID :                                                                                                    | WLAN-PS                 |                                    |               |                       |                             |
| Channel :                                                                                                    | 6 (1 - 11)              |                                    |               |                       |                             |
| Transmission Rate :                                                                                              | Automatic 💌             |                                    |               |                       |                             |
| Wireless Mode :                                                                                                  | B/G/N Mixed 💙           | ·                                  |               |                       |                             |
| Advanced Settings                                                                                                |                         |                                    |               |                       |                             |
| Security Type 📀 Dis                                                                                              | able                    |                                    |               |                       |                             |
| C WE                                                                                                    |                         |                                    |               |                       |                             |
| 0.00                                                                                                    |                         | © 1 © 2                            | C3 C4         |                       |                             |
| 1533                                                                                                    |                         | - 18790 - 1745177 <sub>- 1</sub> 7 | ex digits)    | e                     |                             |
| 1952                                                                                                    | y1:                     |                                    |               |                       |                             |
| Ke                                                                                                    | у2: Г                   |                                    |               |                       |                             |
| Ke                                                                                                    | уз: Г                   |                                    |               |                       |                             |
| and the second second second second second second second second second second second second second second second | ,<br>v4: Г              |                                    |               |                       |                             |
|                                                                                                    |                         | Open Systen                        | n v           |                       |                             |
| C WF                                                                                                    | A-PSK C WPA2-PSK        |                                    | 10            |                       |                             |
| En                                                                                                    | cryption Type :         | TKIP                               | ~             |                       |                             |
| Ne                                                                                                    | twork Security key :    |                                    |               |                       |                             |
| (8                                                                                                    | to 63 characters ( ASC  | CII ), or 64 h                     | nexadecimal ( | digits ( 0 to 9,      | A to F ) )                  |
|                                                                                                    |                         |                                    |               |                       |                             |
| Site Survey                                                                                                    |                         |                                    |               |                       |                             |
|                                                                                                    |                         |                                    |               |                       | Signal                      |
| SSID                                                                                                    | MAC address             | Channel                            | Mode          | Security              | Signal<br>Strength<br>(dBm) |
| C WLAN-PS                                                                                                    | 52:3E:00:84:47:8C       | 6                                  | <b>1</b>      |                       | -30dBm                      |
| C TP-LINK_A4161E                                                                                                 | 00:25:86:C7:99:AA       | A 4                                | 090           | WPA 🗎                 | -28dBm                      |
| C TP-LINK_130919_                                                                                                | 2 06:0A:EB:13:09:19     | 9 11                               | °9»           |                       | -64dBm                      |
| C TP-LINK_130919_                                                                                                | 4 0E:0A:EB:13:09:19     | 9 11                               | 690           |                       | -64dBm                      |
|                                                                                                    | R                       | Refresh                            | 35            |                       |                             |
|                                                                                                    |                         |                                    |               |                       |                             |
|                                                                                                    |                         |                                    |               |                       |                             |
|                                                                                                    | Save                    | e & Restart                        |               |                       |                             |
|                                                                                                    |                         |                                    |               |                       |                             |

Figure 4-9

#### **Basic Settings:**

- > Network Type: To change the WLAN type to Ad-Hoc (default) or Infrastructure.
- SSID: To change the SSID to connect an existing wireless network.(default: WLAN-PS)
- > **Channel:** Indicates the channel setting for this print server.
- > **Transmission Rate:** Select the basic transfer rates based on the speed of wireless network.
- > Wireless Mode: Select the WLAN mode based on the existing wireless network

#### Advanced Settings:

Security Type: To change the wireless security settings based on the existing wireless network. Default setting is Disable.

#### Site Survey:

The following site survey table will provide a list of existing wireless network. You can choose one to join in.

#### 4.3.3 TCP/IP Setup

Click TCP/IP, the following screen will appear.

| TP-LIN                | K                                                        | TL-WPS510U<br>Wireless Print Server |
|-----------------------|----------------------------------------------------------|-------------------------------------|
| Status                | tup Misc Resta                                           | t                                   |
| System W              | ireless TCP/IP                                           | >>                                  |
| and the second second | P settings automatically (use DH<br>ving TCP/IP settings | ICP/BOOTP)                          |
| IP Address:           | 192.168.0.10                                             |                                     |
| Subnet Mask:          | 255.255,255.0                                            |                                     |
| Default Router:       | 192.168.0.1                                              |                                     |
|                       | Save & Re                                                | start                               |

Figure 4-10

Use DHCP/BOOTP: This option allows you to select DHCP/ BOOTP option. If there is a DHCP/BOOTP server on your network. This option allows the print server to obtain IP-related settings automatically from your DHCP server. IP Address: This option allows you to input IP address from the print server. The IP address must meet the IP addressing requirements of the network segment.

#### Note:

On the TCP/IP Setup screen, specify a fixed IP address is highly recommended.

- Subnet Mask: This option allows you to input subnet mask from the print server. The IP address must meet the IP addressing requirements of the network segment.
- Default Router: This option allows you to input gateway from the print server. This IP address of gateway must meet the router or gateway to go across of the network segment.

# 4.4 Misc

## 4.4.1 Factory Default

Click **OK** to restore the print server to its Factory Default settings.

| TP-LINK         | TL-WPS510U<br>Wireless Print Server                                                                                                    |
|-----------------|----------------------------------------------------------------------------------------------------|
| Status Setup    | Misc Restart                                                                                                    |
| Factory Default | Firmware Upgrade                                                                                                    |
| Wa<br>Load defa | fault then OK to reload all default settings in the print server.<br>rning! All current settings will be erased.<br>ult, excluding TCP/IP settings. (Recommended)<br>ct the print server with the current IP address after it restarts. |
|                 | <u></u> 0K                                                                                                    |
|                 |                                                                                                    |
|                 |                                                                                                    |

Figure 4-11

## 4.4.2 Firmware Upgrade

Click **Browse...** to select the firmware file and then click **Firmware Upgrade** to upgrade the firmware of the print server.

| TP-LINK                  |                                                                                                    | TL-WPS510U<br>Wireless Print Server |
|--------------------------|----------------------------------------------------------------------------------------------------|-------------------------------------|
| Status Setup             | Misc Restart                                                                                                  |                                     |
| Factory Default          | Firmware Upgrade                                                                                              |                                     |
| Note: please make sure t | allows you to upgrade the firmwan<br>the firmware is correct before you<br>ould use, please contact your loca | proceed. If you do not know which   |
| Firmware Upgrade         |                                                                                                    |                                     |
| Select Firmware Directo  | ory and File:                                                                                                 | Browse                              |
|                          | Firmware Upgrade                                                                                              | J                                   |
|                          |                                                                                                    |                                     |

Figure 4-12

# 4.5 Restart

Click **OK** to reboot the print server.

| TP-LINK      |                                                                                                    | TL-WPS510U<br>Wireless Print Server |
|--------------|----------------------------------------------------------------------------------------------------|-------------------------------------|
| Status Setup | Misc Restart                                                                                                    |                                     |
| Restart      |                                                                                                    |                                     |
|              | e allows you to restart the pri<br><b>Restart The Print Server</b><br>save settings and restart the point of the point of the point |                                     |

Figure 4-13

# Appendix A: How to Reset the Print Server

If you lose the connection with TL-WPS510U because of wrong configuration, you need to reset it to factory default settings and configure it again.

Follow the steps below to reset TL-WPS510U:

- 1. Unplug the power adapter of TL-WPS510U;
- 2. Press and hold the Reset button on TL-WPS510U;
- 3. Plug in the power adapter of TL-WPS510U and continue pressing the Reset button for about 10 seconds.
- 4. Release the Reset button and wait for the WLAN LED (green) to flash.
- 5. When the WLAN LED light flashes regularly, the resetting is completed and you can see the WLAN-PS Ad-Hoc network in your wireless network list.

# **Appendix B: Frequently Asked Questions**

### 1. Print jobs are sent to the print queue successfully, but fail to be sent to the printer.

- 1) Check all the information of the print server by running PSAdmin.
- 2) Check to see that if the power adapters are properly connected.
- 3) Recheck the print server connection by running the PSAdmin.
- 4) Check all the information in print port setting.

### 2. Print jobs start printing, but print very slowly or print unknown characters.

A printer driver is missing or is incompatible with that printer. Using a print driver that is not specific for the printer can cause printing errors. Install the proper printer driver. If these printer drivers are not available to you, please contact your printer manufacturer.

# 3. The upgrading process indication bar stops and does not seem to proceed again while upgrading the print server.

- 1) Check the wireless network connection, especially from the workstation running the PSAdmin to the print server unit.
- 2) Upgrade the print server again by PSAdmin or WEB browser.

## 4. The Setup Wizard can't find print server.

Please disable the Personal Firewall temporarily or adjust the security level to lower.

#### 5. Power Related Problems

The print server requires an external AC power adapter in order for it to function. If you have a power problem, check to see whether the power cord or its connectors are damaged. More importantly, check to see that the AC power adapter included with the print server matches the AC voltage in your country or area. Using an incorrect AC adapter will damage your print server.

## 6. Print Port Related Problems

Printing data failure may be caused by a loose connection of the print server to the USB port of the printer. Check to see if any of the pins on the USB port connector are damaged. In addition, check the cable connection. If the pins are damaged, contact your dealer for a replacement connector.

#### 7. TCP/IP Problems

#### A. The print server's Node ID you specified in the "arp" command is not correct.

If this is the case, please ensure the Node ID field in the corresponding entry of the print server's IP address in NT's ARP cache table is correct by typing the following command at NT's DOS prompt. "arp -a"

If the Node ID shown on the screen doesn't match the print server's Node ID, please follow the instructions below to reset the entry.

- 1) At NT's DOS prompt, type "arp -d <print server's IP address>" to delete the current entry.
- 2) Type "arp -s <print server's IP> <print server's Node ID>" to specify a new ARP entry.

# B. The print server's IP address is duplicated or is as same as another computer's IP address on the network.

If this is the case, please consult your network administrator to obtain an unused IP address for your print server.

# **Appendix C: Printer Installation in Windows OS**

Other computers in the same local network that need to share the printing should add the Standard TCP/IP port on their system. There're two conditions. Please choose one according to your system.

<u>C-1</u> is on the precondition that you have ever installed a printer driver and now you want to use a print server to share the printer through your network. You need to change the printer port to Standard TCP/IP port.

<u>C-2</u> is on the precondition that you never use the printer on your computer before but also want to share printing. You just need to add a printer, follow the steps to create a Standard TCP/IP port, and then install the printer driver.

# C-1 If You Have Installed a Printer Before

1. Click Start > Control Panel > Classic View > Printers.

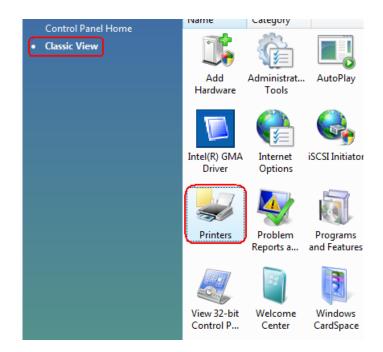

Figure C-1

2. Find your installed printer icon, right-click on it, and select Properties.

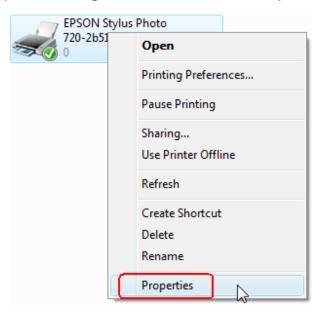

Figure C-2

3. Click Ports > Add Port > Standard TCP/IP Port > New Port > Next.

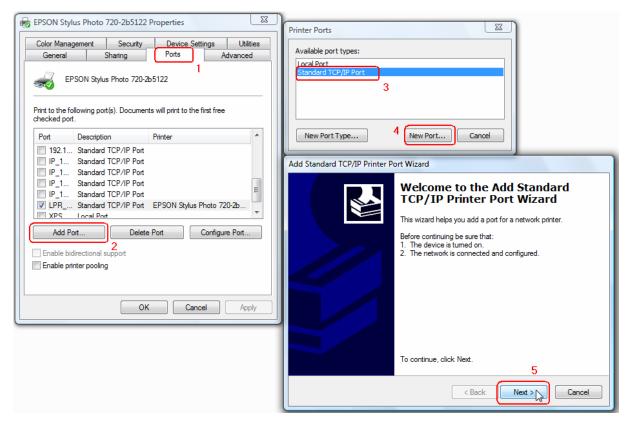

Figure C-3

 Input the exact IP address of print server. Click Next. (You can login to the print server, and go to Status -> TCP/IP to find the IP address of print server. Here we take 192.168.1.10 for example.)

| Add Standard TCP/IP Printer Port V        | Vizard                                          |
|-------------------------------------------|-------------------------------------------------|
| Add Port<br>For which device do you want  | to add a port?                                  |
| Enter the Printer Name or IP ac           | ddress, and a port name for the desired device. |
| Printer Name or IP Address:<br>Port Name: | 192.168.1.10           192.168.1.10_1           |
|                                           | $\Box_{S}$                                      |
|                                           | < Back Next > Cancel                            |

Figure C-4

5. Select Custom, and click Settings.

| Add Standard TCP/                                          | /IP Printer Port Wizard                                                                                                    |
|------------------------------------------------------------|----------------------------------------------------------------------------------------------------|
|                                                            | t Information Required<br>could not be identified.                                                                                                    |
| 1. The device is<br>2. The address of<br>Ether correct the | vice is of unknown type. Be sure that:<br>properly configured.<br>on the previous page is correct.<br>e address and perform another search on the network by returning to the<br>page or select the device type if you are sure the address is correct. |
| Device Type                                                | Generic Network Card                                                                                                    |
| <ul> <li>Standard</li> <li>Custom</li> </ul>               | Settings                                                                                                    |
|                                                            | < Back Next > Cancel                                                                                                    |

Figure C-5

6. Choose LPR, and input the queue name as Ip1. Click OK.

| Configure Standard TCP/IP Port Mo | onitor 🛛 🔍     |
|-----------------------------------|----------------|
| Port Settings                     |                |
| Port Name:                        | 192.168.1.10_1 |
| Printer Name or IP Address:       | 192.168.1.10   |
| Protocol                          | © LPR          |
| Raw Settings<br>Port Number: 192  |                |
| LPR Settings<br>Queue Name: Ip1   |                |
| LPR Byte Counting Enabled         |                |
| SNMP Status Enabled               |                |
| Community Name: public            |                |
| SNMP Device Index: 1              |                |
|                                   | OK Cancel      |

Figure C-6

7. Click **Next** and then **Finish**, to complete the wizard.

|                    | t Information Required<br>could not be identified.                                                  |   |
|--------------------|----------------------------------------------------------------------------------------------------|---|
| I. The device is   | evice is of unknown type. Be sure that:<br>properly configured.<br>on the previous page is correct. |   |
| Either correct the | e address and perform another search on the network by returning to                                 |   |
| previous wizard p  | page or select the device type if you are sure the address is correct.                              |   |
|                    |                                                                                                    |   |
|                    |                                                                                                    |   |
| Device Type        |                                                                                                    |   |
| Device Type        | Generic Network Card                                                                                | ~ |
|                    | Generic Network Card                                                                                | ~ |

Figure C-7

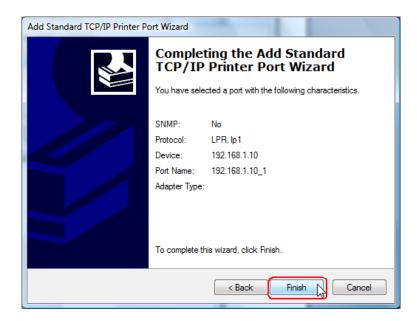

Figure C-8

8. Click **Close** and **Apply**.

| Printer Ports         |                                         |
|-----------------------|-----------------------------------------|
| Available port types: |                                         |
| Local Port            |                                         |
| Standard TCP/IP Port  |                                         |
|                       |                                         |
|                       |                                         |
|                       |                                         |
|                       |                                         |
| New Port Type         | New Port Close                          |
|                       | ~~~~~~~~~~~~~~~~~~~~~~~~~~~~~~~~~~~~~~~ |

Figure C-9

| Color Manage         | ement        | Security                   | Devic      | e Settings       | Utilities |
|----------------------|--------------|----------------------------|------------|------------------|-----------|
| General              | S            | haring                     | Ports      |                  | Advanced  |
| Print to the foll    |              | s Photo 720-2              |            | o the first free | •         |
| hecked port.<br>Port | Description  | n                          | Printer    |                  |           |
|                      |              | TCP/IP Port                |            |                  |           |
|                      |              | TCP/IP Port                |            |                  |           |
|                      |              | TCP/IP Port<br>TCP/IP Port | EPSON St   | vlue Photo 7     | 20.26     |
|                      |              | TCP/IP Port                | EI JOIN JU | yius i noto 7.   | =         |
|                      | Local Port   |                            |            |                  |           |
| Add Por              | t            | Delete                     | Port       | Configu          | ire Port  |
|                      | rectional su | upport                     |            |                  |           |
| _ Enable bidi        |              |                            |            |                  |           |
| Enable bidi          | ter pooling  |                            |            |                  |           |
|                      | ter pooling  |                            |            |                  |           |
|                      | ter pooling  |                            |            |                  |           |

Figure C-10

9. Now, the printer port has been created.

# C-2 If You Never Install a Printer Before

1. Click Star > Control Panel, and select Devices and Printers.

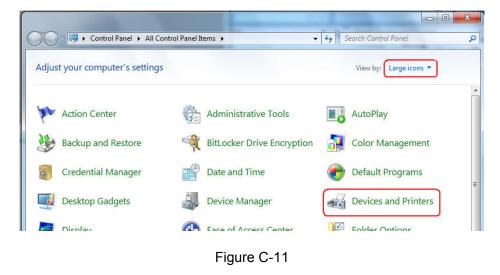

#### 2. Click Add a printer.

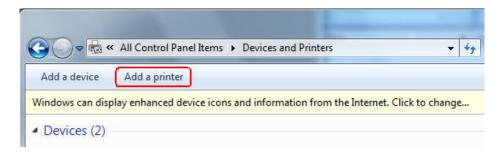

Figure C-12

3. Select Add a local printer.

| ()<br>() | Add Printer                                                                                                    |
|----------|----------------------------------------------------------------------------------------------------|
| W        | nat type of printer do you want to install?                                                                                                    |
|          | <ul> <li>Add a local printer</li> <li>Use this option only if you don't have a USB printer. (Windows automatically installs USB printers when you plug them in.)</li> </ul> |
| •        | • Add a network, wireless or Bluetooth printer<br>Make sure that your computer is connected to the network, or that your Bluetooth or wireless<br>printer is turned on.     |
|          | Next Cancel                                                                                                    |

Figure C-13

4. Select "Create a new port", and the type of port is "Standard TCP/IP Port".

| d announcement they are attended at |                                                                        |
|-------------------------------------|------------------------------------------------------------------------|
| Choose a printer port               |                                                                        |
| printer port is a type of conr      | nection that allows your computer to exchange information with a print |
| Use an existing port:               | LPT1: (Printer Port)                                                   |
| Create a new port:                  |                                                                        |
| Type of port:                       | Standard TCP/IP Port                                                   |
| No. conc. line.it                   |                                                                        |

Figure C-14

 Input the IP address of the print server and click Next. (You can login to the print server, and go to Status -> TCP/IP to find the IP address of print server. Here we take 192.168.1.10 for example.) The windows will detect the TCP/IP Port. Please wait for the next page.

| 🚔 Add Printer              |                                     |   |
|----------------------------|-------------------------------------|---|
| Type a printer hostnar     | ne or IP address                    |   |
| Device type:               | TCP/IP Device                       | v |
| Hostname or IP address:    | 192.168.1.10                        |   |
| Port name:                 | 192.168.1.10_1                      |   |
| Query the printer and auto | omatically select the driver to use |   |
|                            |                                     |   |
|                            |                                     |   |
|                            |                                     |   |

Figure C-15

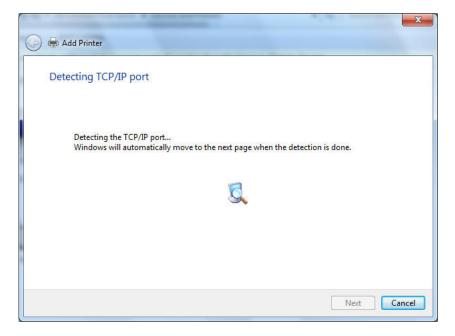

Figure C-16

6. On the following page, select **Custom** and click **Settings**. And then on the next page, please select **LPR** as the Protocol and the Queue Name is **Ip1**.

| n Add Printer                                                                                                | Port Settings                    |                |
|----------------------------------------------------------------------------------------------------|----------------------------------|----------------|
| dditional port information required                                                                          | Port Name:                       | 192,168.1.10_1 |
|                                                                                                    | Printer Name or IP Address:      | 192.168.1.10   |
| The device is not found on the network. Be sure that:                                                        | Protocol                         | h-             |
| 1. The device is turned on.                                                                                  | C Raw                            | LPR            |
| 2. The network is connected.                                                                                 |                                  |                |
| <ol> <li>The device is properly configured.</li> <li>The address on the previous page is correct.</li> </ol> | Raw Settings                     |                |
| 4. The address of the previous page is conect.                                                               | Port Number:                     | 9100           |
| If you think the address is not correct, click Back to return to the previous page. The                      |                                  |                |
| address and perform another search on the network. If you are sure the address is device type below.         |                                  |                |
|                                                                                                    | Queue Name:                      | ip1            |
| Device Type                                                                                                  | LPR Byte Counting Enab           | 1-4            |
| Standard Generic Network Card                                                                                |                                  | led            |
| Custom     Settings                                                                                          | SNMP Status Enabled              |                |
|                                                                                                    | Community Name:                  | public         |
|                                                                                                    |                                  |                |
|                                                                                                    | lext Cancel SNMP Device Index: 1 | 1              |
|                                                                                                    |                                  |                |
|                                                                                                    |                                  |                |

Figure C-17

7. The windows will ask you to install the driver of the printer. You can select one in the list or click **Have Disk** to install other drivers. Please follow the steps to finish the installation.

| <u> </u>       | 🖶 Add Printer                                                          |   |                                                                                                    | ×    |
|----------------|------------------------------------------------------------------------|---|----------------------------------------------------------------------------------------------------|------|
| 10000<br>10000 | <b>S</b>                                                               |   | e list. Click Windows Update to see more models.<br>installation CD, click Have Disk.                                                                     |      |
|                | Manufacturer<br>HP<br>infotec<br>KONICA MINOLTA<br>Kyocera             | * | Printers<br>HP Photosmart 2600 series<br>HP Photosmart 2700 series<br>HP Photosmart 3100 series<br>HP Photosmart 3200 series<br>HP Photosmart 3200 series | •    |
|                | This driver is digitally signed<br><u>Tell me why driver signing i</u> |   |                                                                                                    | ncel |

Figure C-18

| 🚱 🖶 Add Printer      |                                                     | <b>x</b>    |
|----------------------|-----------------------------------------------------|-------------|
| Type a printer       | name                                                |             |
| Printer name:        | HP Photosmart 2700 series                           |             |
| This printer will be | installed with the HP Photosmart 2700 series driver |             |
|                      |                                                     |             |
|                      |                                                     |             |
|                      |                                                     |             |
|                      |                                                     |             |
|                      |                                                     | Next Cancel |

Figure C-19

| 0 | Add Printer                                                                                                    |
|---|----------------------------------------------------------------------------------------------------|
|   | You've successfully added HP Photosmart 2700 series                                                                     |
|   | To check if your printer is working properly, or to see troubleshooting information for the printer, print a test page. |
|   | Finish         Cancel                                                                                                   |

Figure C-20

8. After that, the new printer is in the list. And you can enjoy the sharing.

| Karl Control Control Cont | <mark>× د</mark><br>م |
|----------------------------------------------------------------------------------------------------|-----------------------|
| Add a device Add a printer                                                                                                    | 0                     |
| Windows can display enhanced device icons and information from the Internet. Click to change                                                                                                    | x                     |
| Devices (2)                                                                                                    |                       |
| 715 TEST4-PC                                                                                                    |                       |
| Printers and Faxes (3)                                                                                                    |                       |
| Fax<br>HP Photosmart<br>2700 series<br>Hicrosoft XPS<br>Document Writer                                                                                                    |                       |
| 5 items                                                                                                    |                       |

Figure C-21

# **Appendix D: Additional Installation Instructions**

### Panasonic KX-P6100/6300/6500

If you are using a Panasonic KX-P6100/6300/6500 laser printer with the print server through the **Network Print Port** under Windows 95/98, please redirect the printer named "**Panasonic KX-P6100 PCL**" or "**Panasonic KX-P6300 PCL**", or "**Panasonic KX-P6500 PCL**" to the print server through the **Network Print Port**.

DO NOT redirect the printer named "Panasonic KX-P6100 GDI", "Panasonic KX-P6300 GDI", or "Panasonic KX-P6500 GDI" to the print server.

Please note that the print server doesn't support printing with host-based printers, e.g. CAPT, GDI, and PPA printers. Furthermore, the print server doesn't support any non-printing functions of MFP (Multiple Function Printer).

In case of static electricity or noise of power cable issue causes print server to disconnect, please re-plug the USB cable or re-start power to connect again.